# **Dell S3220DGF**

# Návod na obsluhu

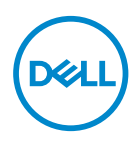

**Model monitora: S3220DGF Regulačný model: S3220DGFc**

- **POZNÁMKA: POZNÁMKA označuje dôležité informácie, ktoré vám môžu pomôcť lepšie používať počítač.**
- **UPOZORNENIE: UPOZORNENIE označuje potenciálne nebezpečenstvo poškodenia hardvéru alebo straty dát v prípade nedodržania pokynov.**
- **VÝSTRAHA: VÝSTRAHA označuje potenciálnu škodu na majetku, nebezpečenstvo zranenia, alebo smrti.**

Autorské práva © 2019–2020 Dell Inc. alebo jej dcérske spoločnosti. Všetky práva vyhradené. Dell, EMC a ďalšie ochranné známky sú ochranné známky spoločnosti Dell Inc. alebo jej dcérskych spoločností. Ostatné ochranné známky sú ochranné známky ich príslušných vlastníkov.

 $2020 - 11$ 

Rev. A03

# **Obsah**

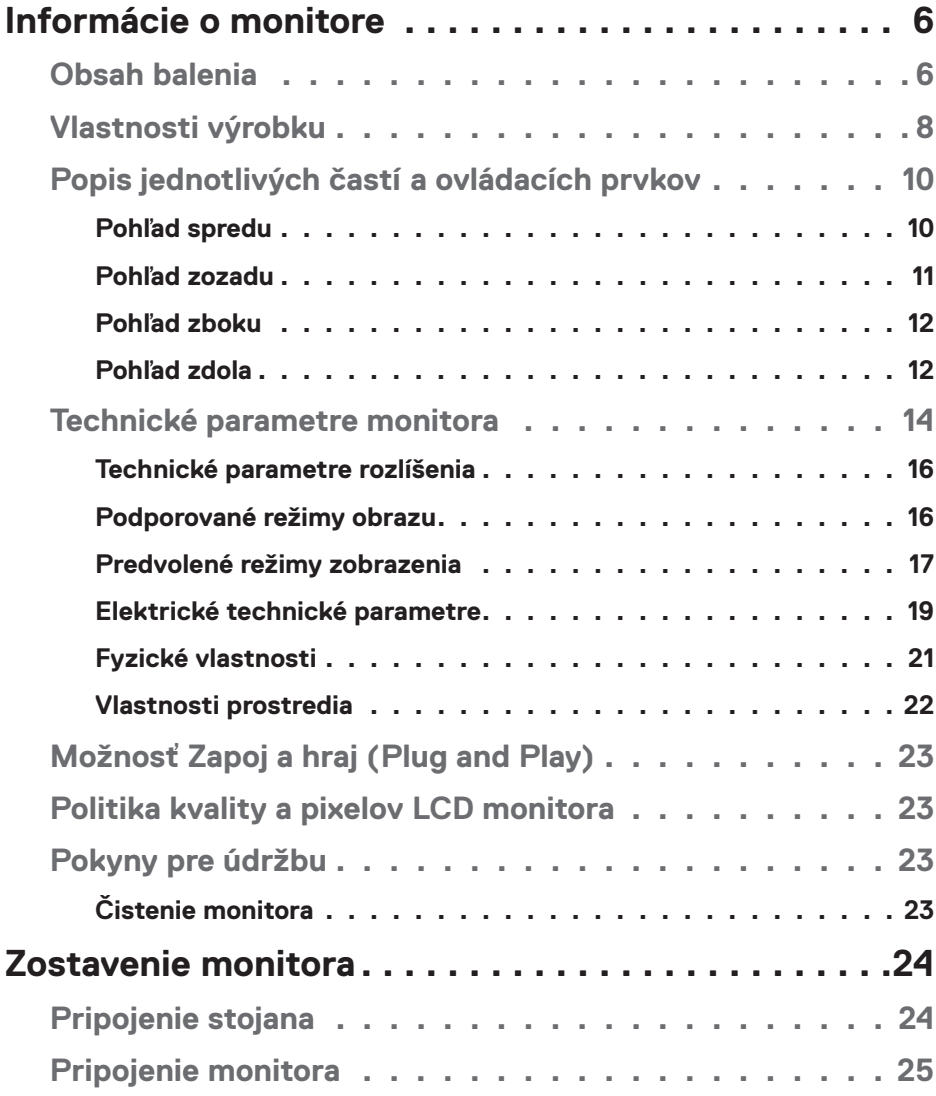

│ **3**

 $(PELL)$ 

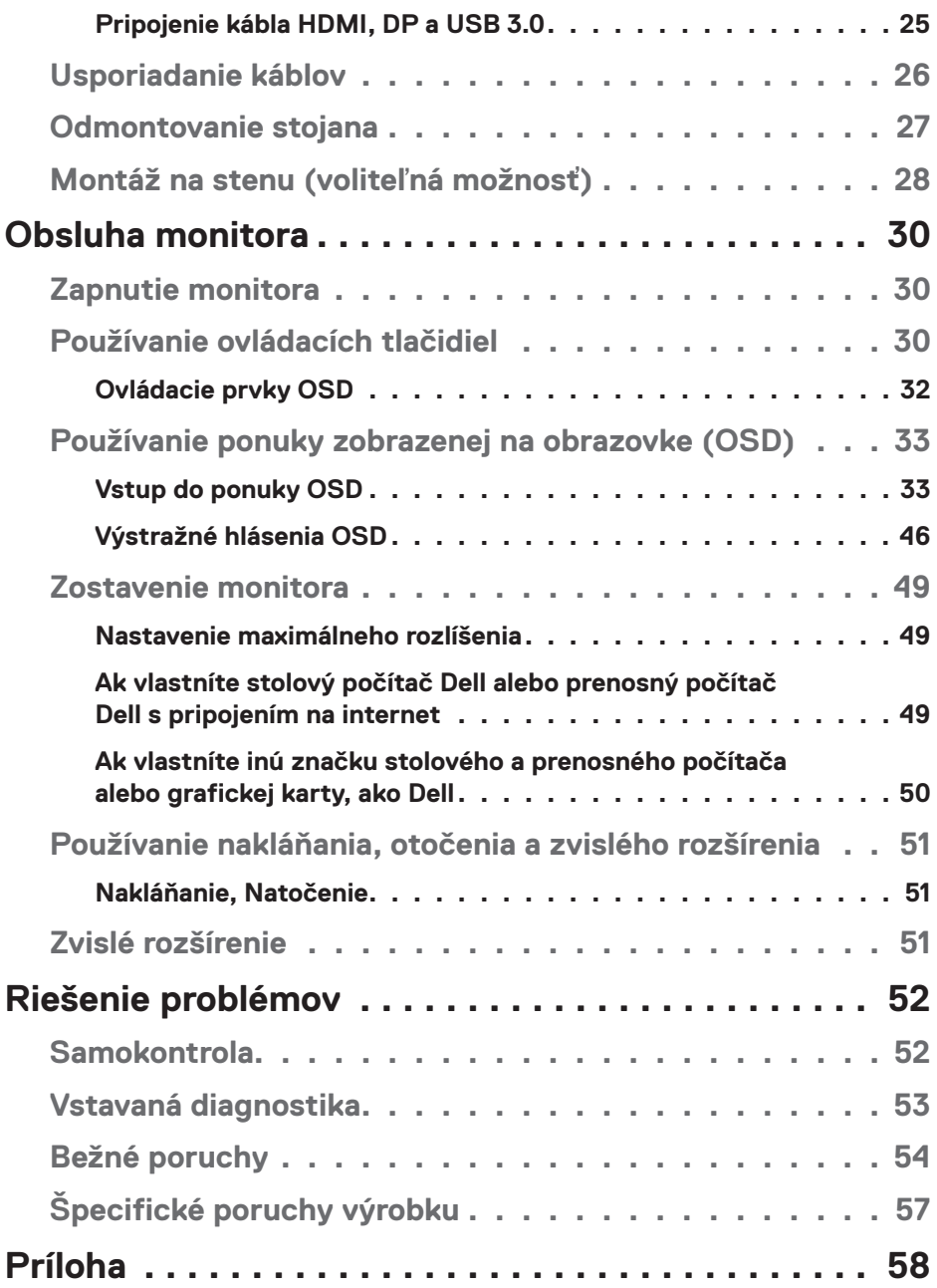

 $(1)$ 

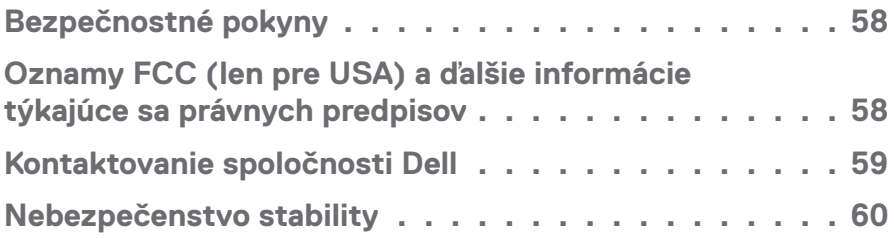

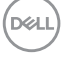

# <span id="page-5-0"></span>**Informácie o monitore**

# **Obsah balenia**

Monitor sa dodáva spolu s nižšie uvedenými súčasťami. Uistite sa, že vám boli dodané všetky komponenty a ak niečo chýba, ďalšie informácie nájdete v časti [Kontaktovanie spoločnosti Dell](#page-58-1).

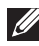

**POZNÁMKA: Niektoré položky môžu byť voliteľné a nemusia byť dodané spolu s monitorom. V určitých krajinách pravdepodobne nebudú k dispozícii niektoré vlastnosti alebo médiá.**

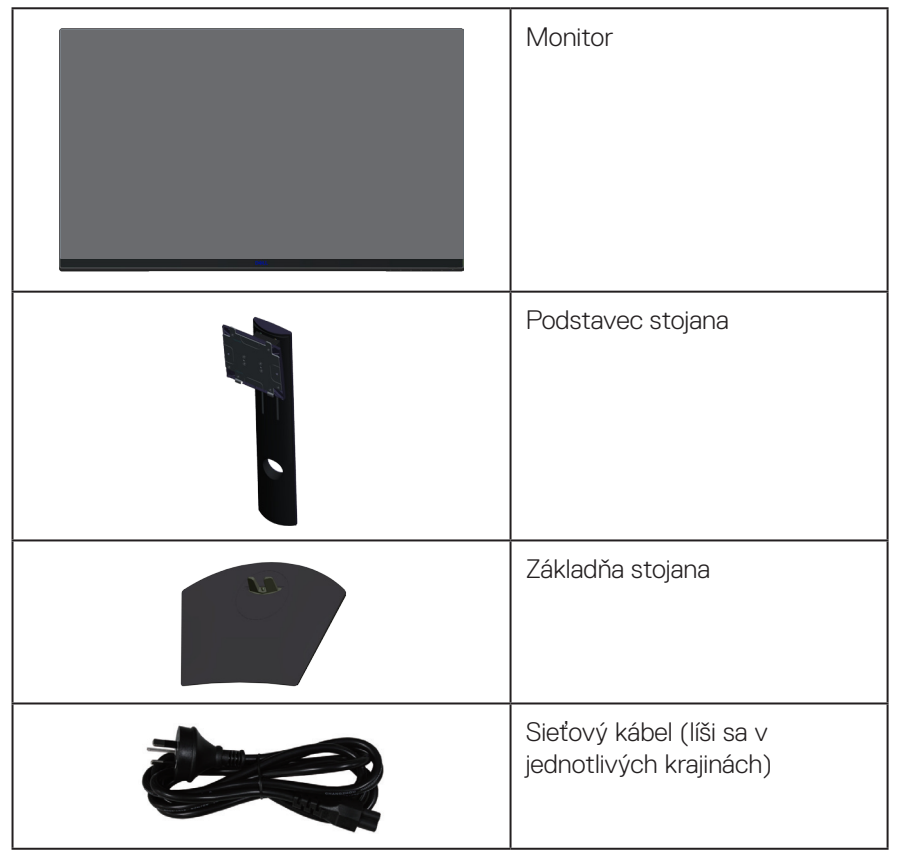

**D**<sup></sup>

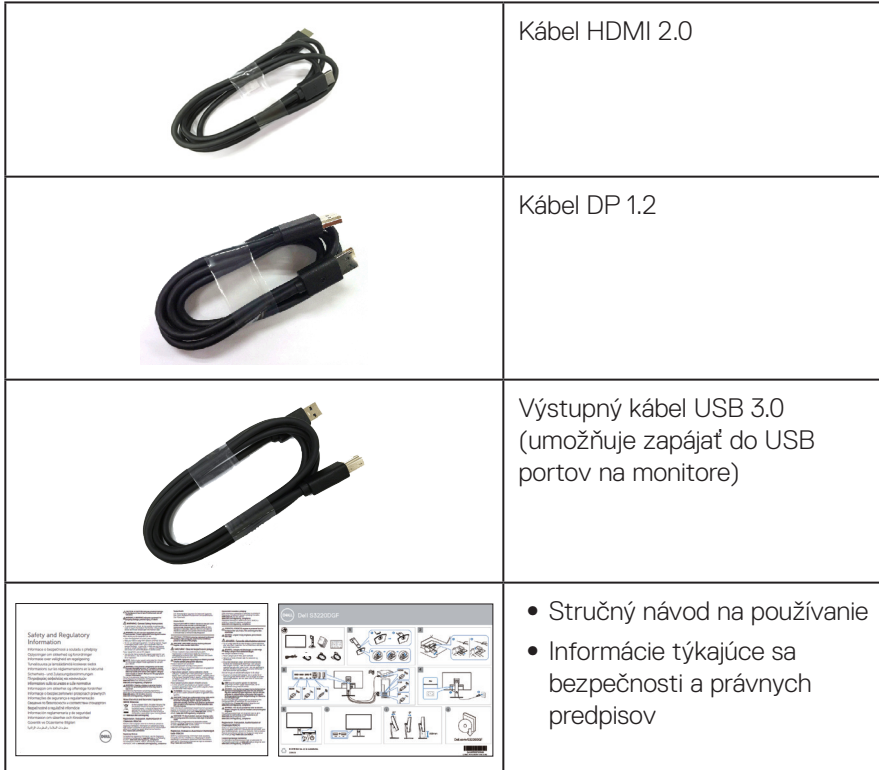

 $(1)$ 

# <span id="page-7-0"></span>**Vlastnosti výrobku**

Monitor Dell S3220DGF je vybavený aktívnou matricou, tenkovrstvovým tranzistorom (TFT), displejom z tekutých kryštálov (LCD), antistatickou obrazovkou a podsvietením LED. Vlastnosti monitora zahrňujú:

- ∞ Displej s 80,01 cm (31,5-palcovou) zobrazovacou plochou (meranou uhlopriečne). Rozlíšenie 2560 x 1440 s celoobrazovkovou podporou pre nižšie rozlíšenia.
- ∞ Voliteľná možnosť adaptívnej synchronizácie (AMD FreeSync™ Premium Pro alebo No Sync), vysokou obnovovacou frekvenciou a krátkym časom odozvy 4 ms.
- ∞ Podporuje 48 Hz až 144 Hz (HDMI) a 48 Hz až 164 Hz (DP) v režime Freesync, 165 Hz v režime s pevnou frekvenciou.
- ∞ Hladké hry HDR s nízkou latenciou a technológiou AMD FreeSync™ Premium Pro.
- ∞ Možnosť digitálneho pripojenia pomocou DP a HDMI.
- ∞ Vybavený 1 vstupným portom USB a 4 výstupnými portmi USB.
- ∞ Možnosť používania technológie Plug and Play, ak ju váš počítač podporuje.
- ∞ Úpravy ponuky zobrazenia na obrazovke (OSD) na uľahčenie nastavenia a optimalizácie obrazovky.
- ∞ Monitor ponúka vylepšené funkcie na hranie hier, ako sú Časovač, Počítadlo obnovovacej frekvencie a Stabilizácia tmavých oblastí, navyše okrem zlepšených herných režimov, ako sú FPS (First- Person Shooter - Strelec v prvej osobe), MOBA/RTS (Battle Royale - Bojový kráľovský/Real-Time Strategy - Stratégia v reálnom čase), RPG (Role-Playing Game - Hra s určením úloh), ŠPORTY, úpravy farieb (vlastná farba, teplá, studená) a tri dodatočné režimy hier na prispôsobenie vlastným preferenciám.
- ∞ Odnímateľný podstavec a 100 mm montážne otvory pre riešenia flexibilnej montáže podľa Video Electronics Standards Association (VESA™) (Spoločnosť pre elektronické obrazové štandardy).
- ∞ Možnosti nastavenia sklonu, otočenia a výšky.
- ∞ Bezpečnosť štrbina pre bezpečnostný zámok.
- ∞ ≤0,3 W v pohotovostnom režime.
- ∞ Súčasťou je softvér Dell Display Manager.
- ∞ Služby Prémiovej výmeny panela pre problémy, ktoré nie je možné vyriešiť telefonicky.
- ∞ Optimalizácia pohodlia sledovania pomocou obrazovky bez blikania.

**VÝSTRAHA: Ak je napájací kábel vybavený 3-kolíkovým konektorom, zapojte do ho uzemnenej 3-kolíkovej elektrickej zásuvky. Uzemňovací kolík v napájacom káble neodpájajte, napríklad pripojením 2-kolíkového sieťového adaptéra. Uzemňovací kolík je dôležitý bezpečnostný prvok.**

**VÝSTRAHA: Možné dlhodobé účinky vyžarovania modrého svetla z monitora môžu spôsobiť poškodenie zraku vrátane únavy očí, preťaženia očí v dôsledku sledovania digitálnych zobrazovacích zariadení atď. Funkcia ComfortView je navrhnutá s cieľom znížiť množstvo modrého svetla vyžarovaného z monitora na optimalizáciu pohodlia očí.**

**VÝSTRAHA: Overte rozvodný systém, pretože elektrická inštalácia v budove musí byť vybavená ističom s menovitým výkonom 120/240 V, 20 A (maximálne).**

DEL

# <span id="page-9-0"></span>**Popis jednotlivých častí a ovládacích prvkov**

## **Pohľad spredu**

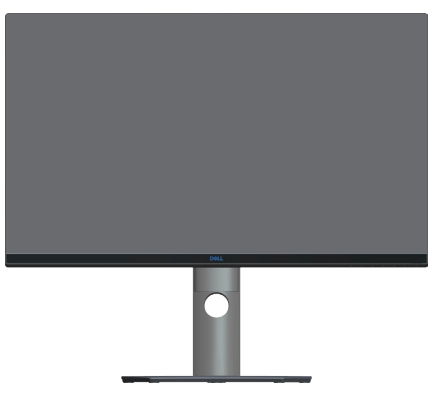

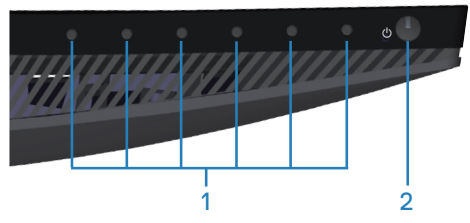

**Ovládacie tlačidlá**

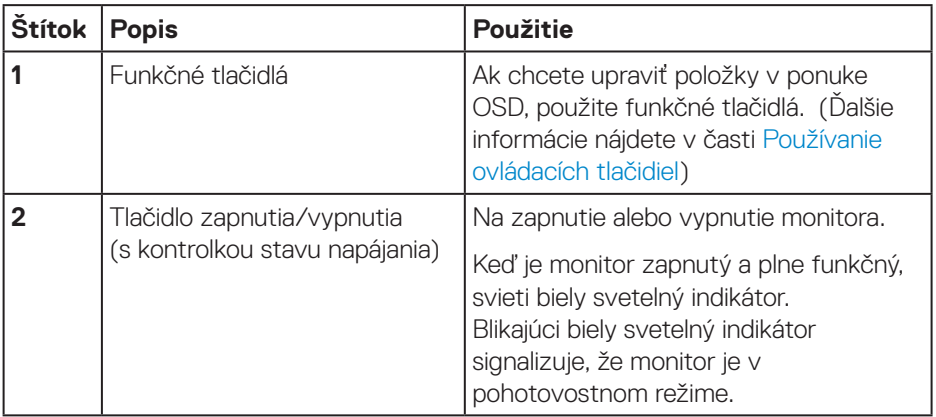

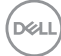

### <span id="page-10-0"></span>**Pohľad zozadu**

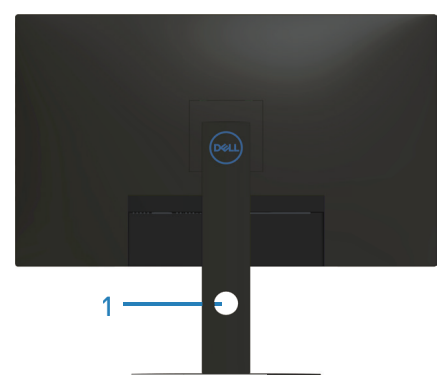

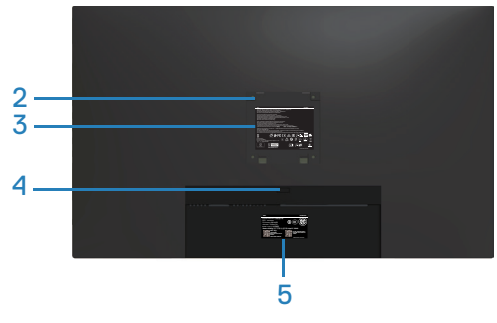

#### **Pohľad zozadu so stojanom monitora**

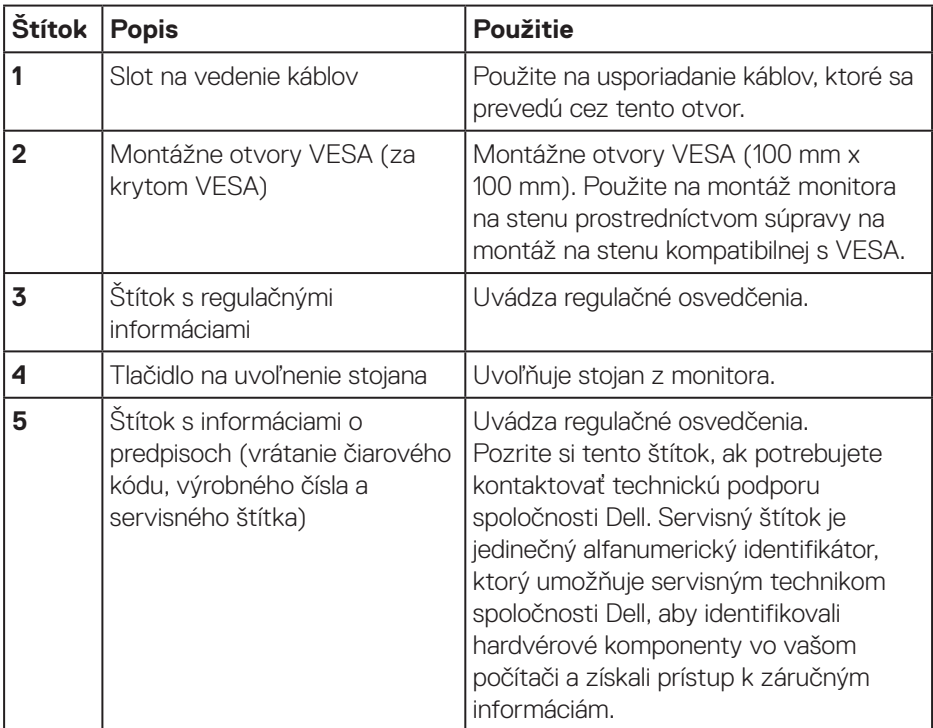

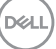

### <span id="page-11-0"></span>**Pohľad zboku**

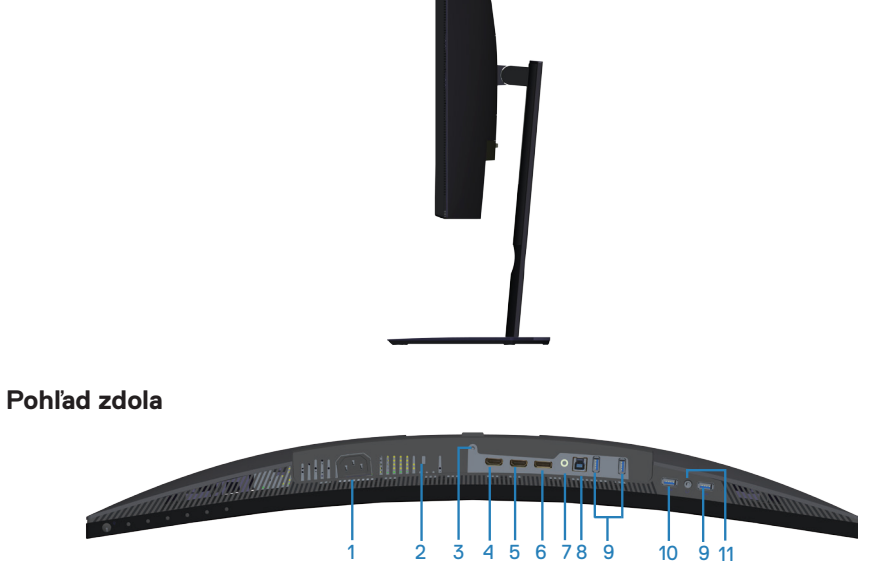

### **Pohľad zdola bez stojana monitora**

<span id="page-11-1"></span>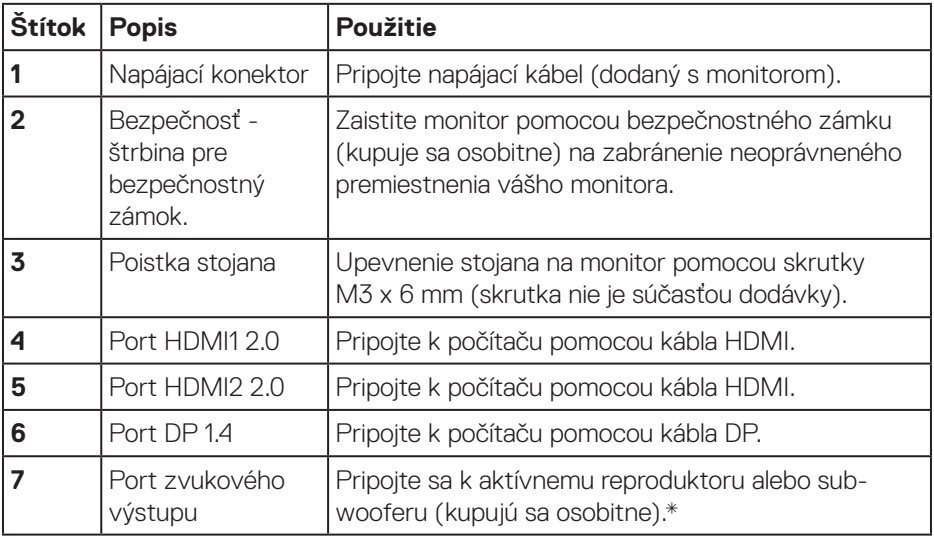

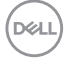

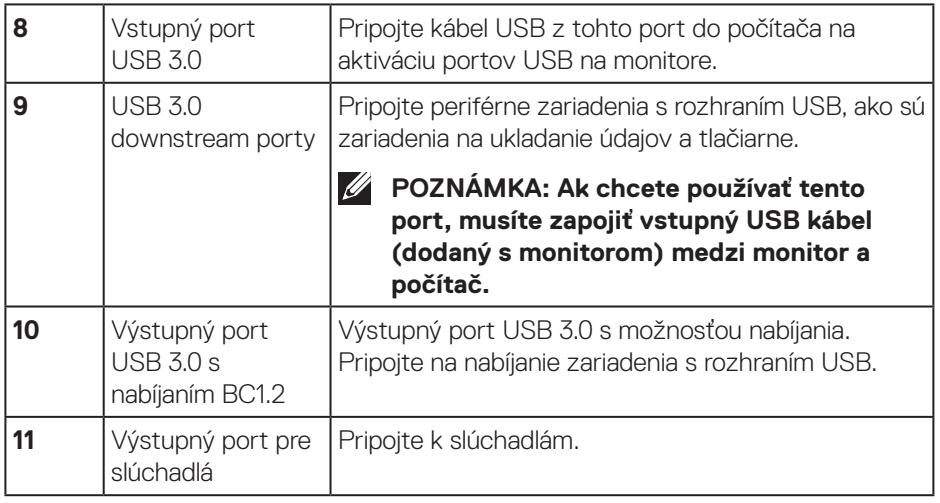

\*Linkový výstupný zvukový port nepodporuje slúchadlá. Ak chcete pripojiť slúchadlá, použite výstupný port pre slúchadlá na monitore.

DELL

# <span id="page-13-0"></span>**Technické parametre monitora**

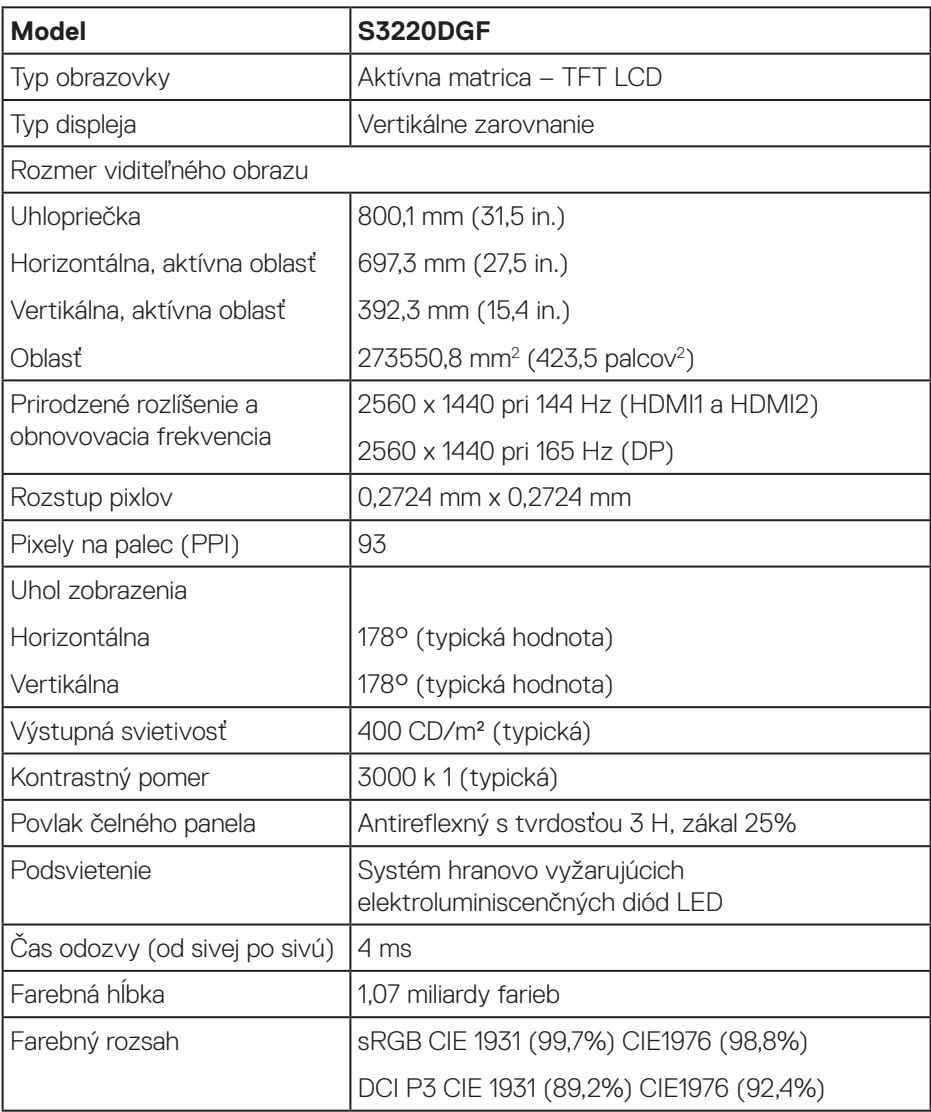

 $(PEL)$ 

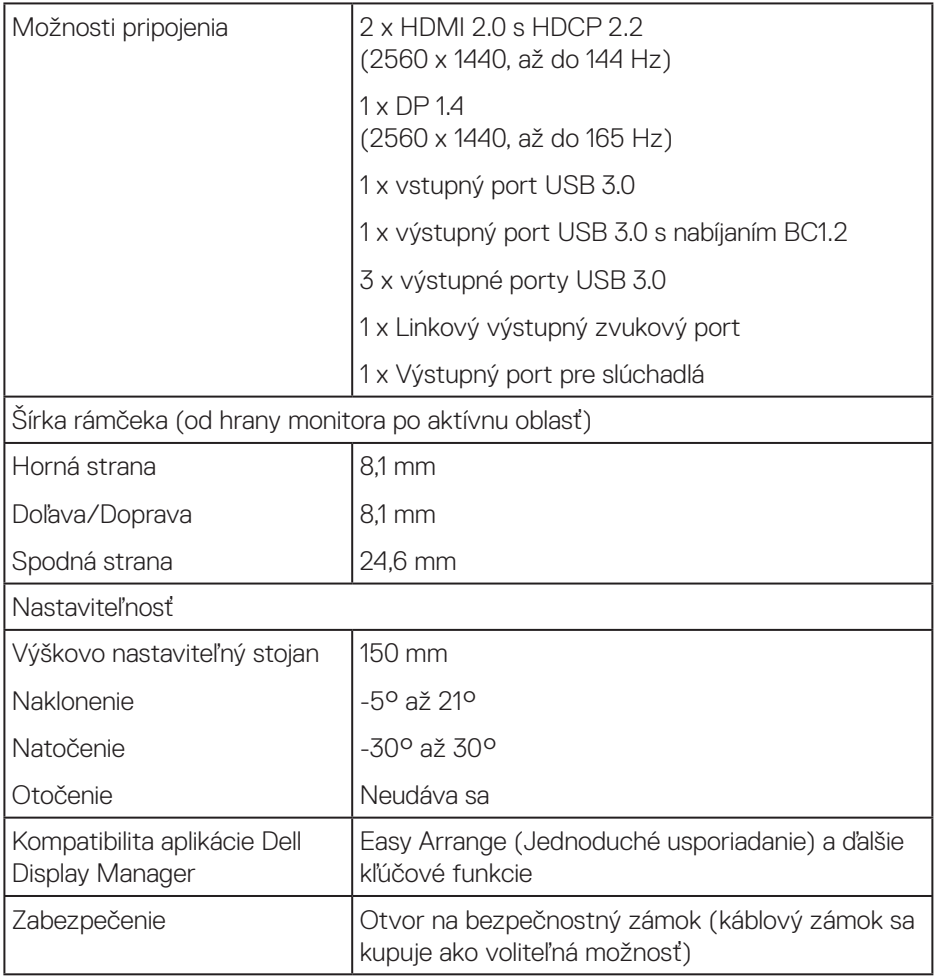

## <span id="page-15-0"></span>**Technické parametre rozlíšenia**

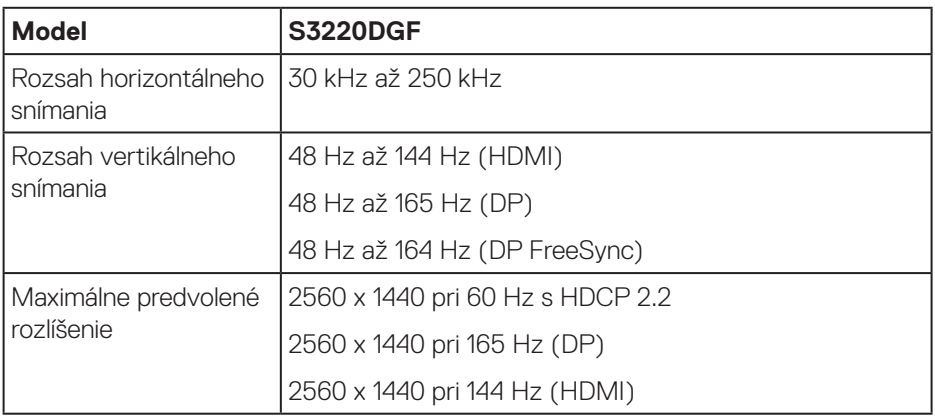

## **Podporované režimy obrazu**

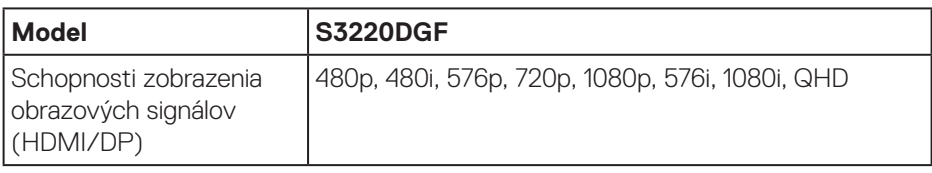

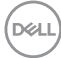

### <span id="page-16-0"></span>**Predvolené režimy zobrazenia**

### **Režimy zobrazenia HDMI**

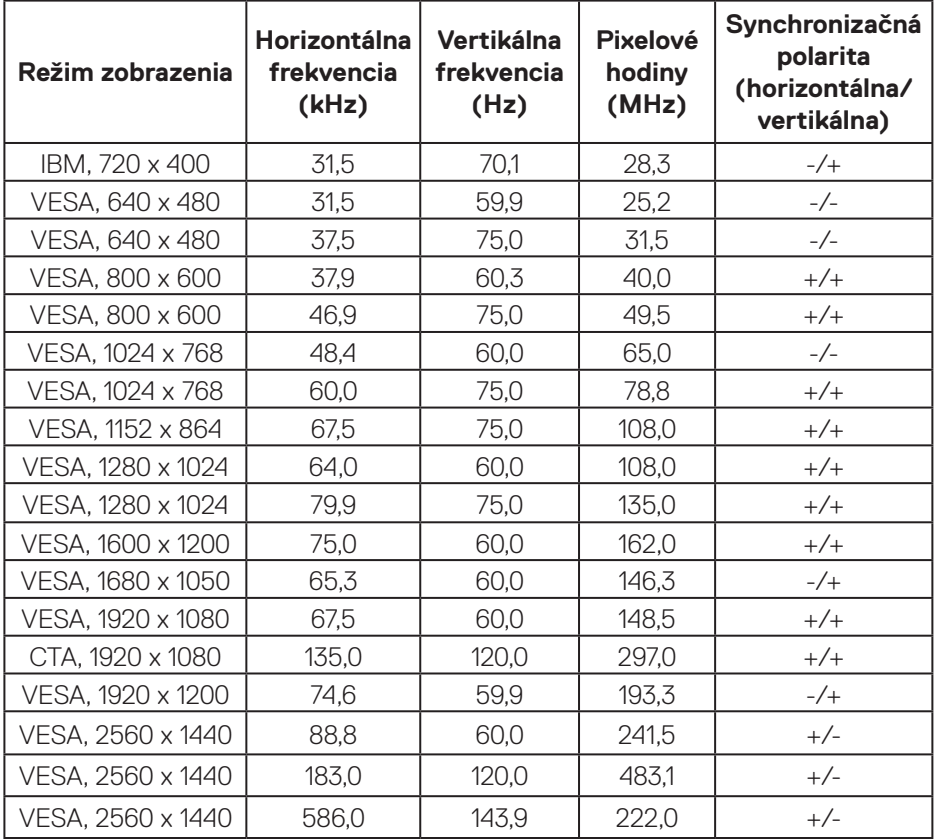

(dell

### **Režimy zobrazenia DP**

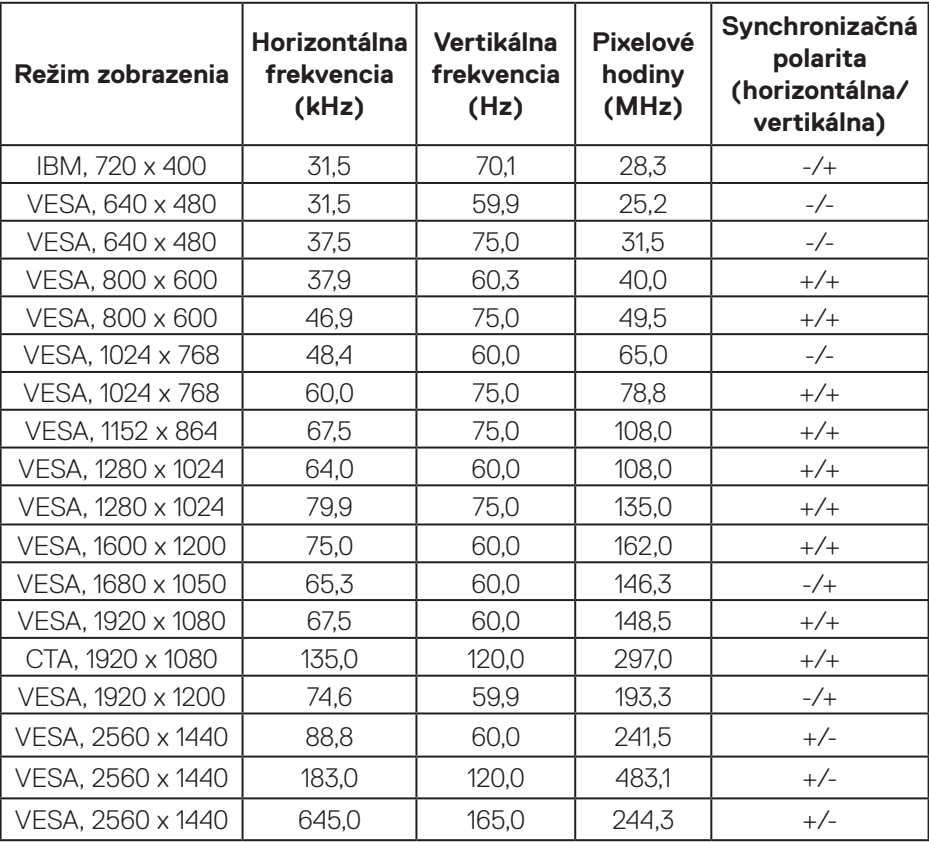

**POZNÁMKA: Tento monitor podporuje technológiu AMD FreeSync.**

### <span id="page-18-0"></span>**Elektrické technické parametre**

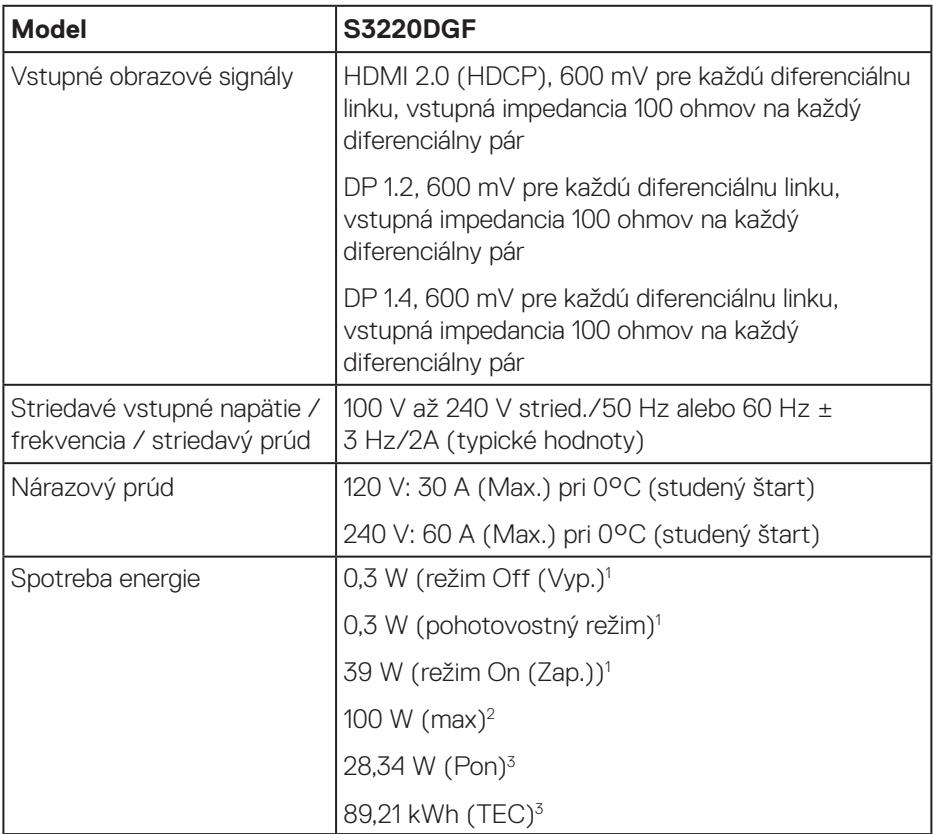

- <sup>1</sup> Ako je definované v normách EU 2019/2021 a EU 2019/2013.
- <sup>2</sup> Nastavenie maximálneho jasu a kontrastu so zapnutým maximálnym napájaním na všetkých portoch USB.
- <sup>3</sup> Pon: Spotreba energie v režime zapnutia, ako je definované v Energy Star, verzia 8.0 TEC: Celková spotreba energie v kWh, ako je definované v Energy Star, verzia 8.0.

Tento dokument je iba informačný a je v ňom uvedená iba laboratórna výkonnosť. Váš výrobok môže fungovať odlišne v závislosti od softvéru, súčastí a periférnych zariadení, ktoré ste si objednali, a výrobca nie je povinný tieto informácie aktualizovať. Zákazník sa preto pri rozhodovaní o elektrických toleranciách alebo inak nemôže spoliehať na tieto informácie. Na presnosť alebo kompletnosť nie je vyjadrená ani predpokladaná žiadna záruka.

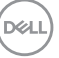

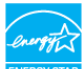

**24 POZNÁMKA: Tento monitor má certifikát ENERGY STAR. Tento výrobok spĺňa požiadavky programu ENERGY STAR v predvolených továrenských nastaveniach, ktoré možno v ponuke OSD obnoviť pomocou funkcie "Obnoviť na továrenské nastavenia". Zmena predvolených nastavení z výroby alebo aktivácia iných funkcií môže zvýšiť spotrebu energie, ktorá by mohla prekročiť limit určený v ENERGY STAR.**

### <span id="page-20-0"></span>**Fyzické vlastnosti**

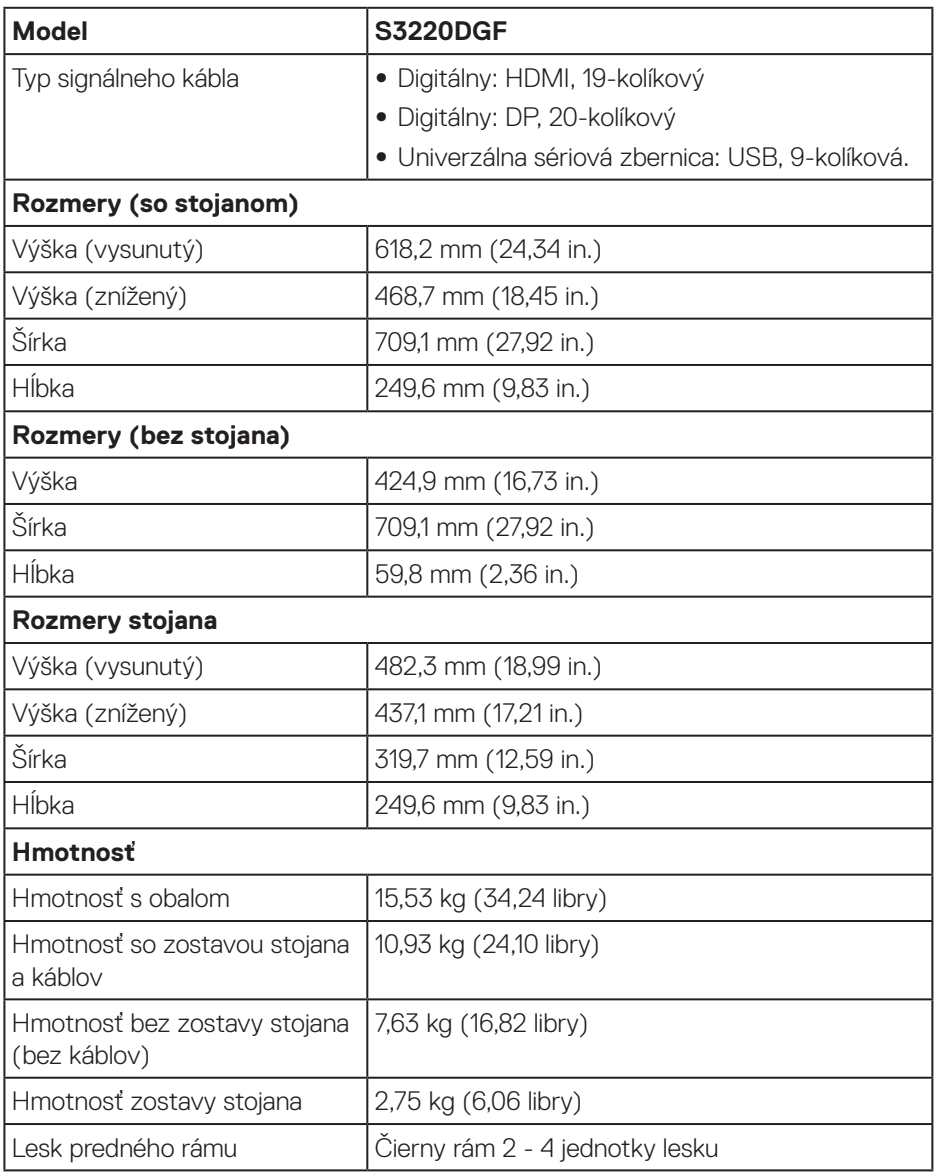

 $(\overline{DCL}$ 

## <span id="page-21-0"></span>**Vlastnosti prostredia**

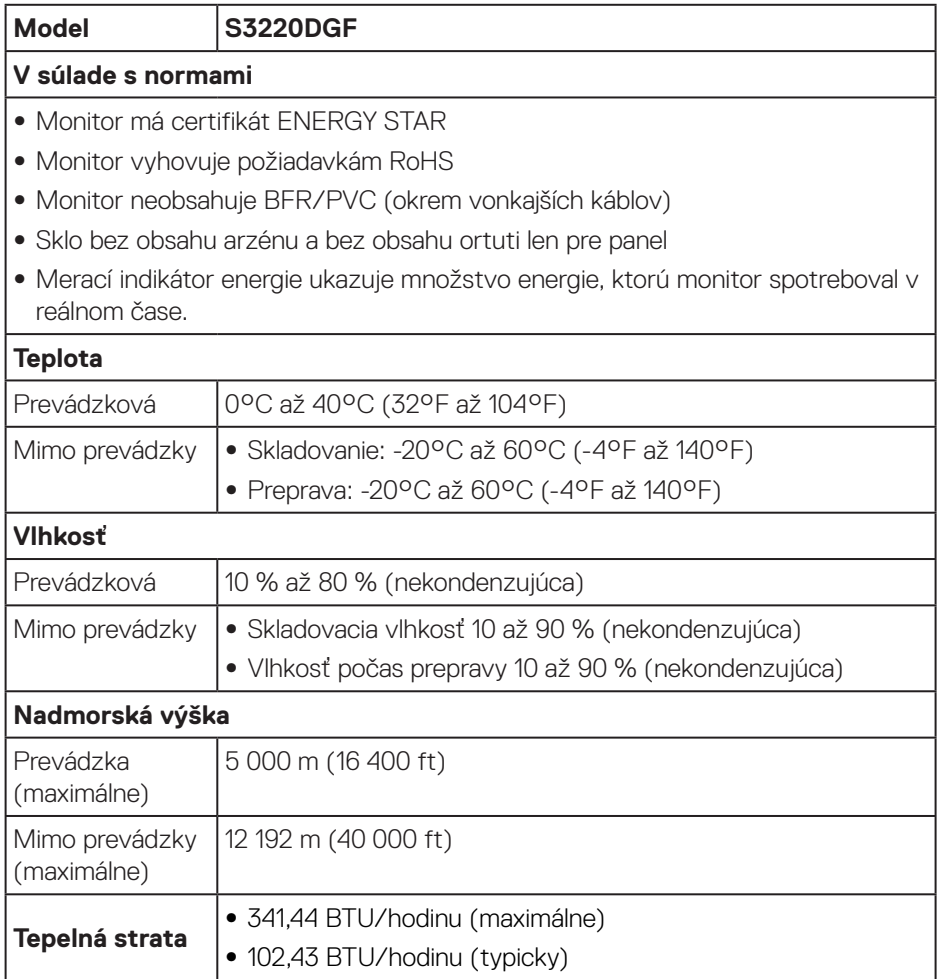

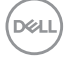

# <span id="page-22-0"></span>**Možnosť Zapoj a hraj (Plug and Play)**

Monitor môžete nainštalovať v každom systéme, ktorý je kompatibilný s funkciou Zapoj a hraj. Monitor automaticky poskytuje pre počítačový systém svoju funkciu Rozšírené zobrazenie identifikačných údajov (EDID) pomocou digitálnych komunikačných protokolov (DDC), takže systém môže sám nastaviť a optimalizovať nastavenia monitora. Vo väčšine prípadov sa inštalácia monitora vykonáva automaticky; ak chcete, môžete zvoliť odlišné nastavenia. Viac informácií o zmene nastavení monitora nájdete v časti [Obsluha monitora](#page-29-2).

# **Politika kvality a pixelov LCD monitora**

Počas procesu výroby LCD monitora sa stáva, že jeden alebo viacero pixlov sa pevne nastavia do nemenného stavu, čo je sotva badateľné a nemá to žiadny vplyv na kvalitu alebo použiteľnosť zobrazovacieho panela. Viac informácií o zásadách kvality a pixlov spoločnosti Dell nájdete na lokalite podpory Dell na adrese **[www.dell.com/support/monitors](http://www.dell.com/support/monitors)**.

# **Pokyny pre údržbu**

### **Čistenie monitora**

**VÝSTRAHA: Pred čistením monitora odpojte napájací kábel monitora od elektrickej zásuvky.**

### **UPOZORNENIE: Pred čistením monitora si prečítajte a dodržiavajte [Bezpečnostné pokyny](#page-57-1) bezpečnostné pokyny.**

V rámci osvedčených postupov pri vybaľovaní, čistení alebo manipulácii s monitorom dodržiavajte pokyny uvedené v zozname nižšie:

- • Na čistenie obrazovky používajte čistú, mäkkú handričku mierne navlhčenú vo vode. Ak je to možné, používajte špeciálnu tkaninu na čistenie obrazoviek, ktorá je vhodná na antistatický povlak. Nepoužívajte benzén, riedidlo, čpavok, abrazívne čistidlá alebo stlačený vzduch.
- · Na čistenie monitora používajte mierne navlhčenú handričku. Vyhnite sa používaniu akéhokoľvek čistiaceho prostriedku, pretože niektoré čistiace prostriedky zanechávajú na monitore mliečny povlak.
- · Ak si pri vybaľovaní monitora všimnete biely prášok, utrite ho handričkou.
- • S monitorom manipulujte opatrne, pretože monitor s čiernou povrchovou úpravou sa môže poškriabať a zviditenia sa biele škvrny.
- • Ak chcete na vašom monitore udržať najlepšiu kvalitu obrazu, používajte dynamicky sa meniaci šetrič obrazovky a monitor vypnite, keď sa práve nepoužíva.

**D**ELL

# <span id="page-23-0"></span>**Zostavenie monitora**

## **Pripojenie stojana**

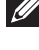

- **POZNÁMKA: Stojan je pri expedovaní z výrobného závodu odpojený od monitora.**
- **POZNÁMKA: Pre stojan dodaný s monitorom platí nasledujúci postup. Ak pripájate stojan od iného výrobcu, postupujte podľa dokumentácie dodanej s príslušným stojanom.**

Upevnenie stojana na monitor:

- **1.** Pri demontáži stojana z hornej podložky, ktorá ho zaisťuje, postupujte podľa pokynov na kartónových chlopniach.
- **2.** Pripojte základňu stojana k podstavcu stojana.
- **3.** Otvorte skrutkové uško na základni stojana a utiahnutím skrutky upevnite podstavec stojana k základni stojana.
- **4.** Zatvorte skrutkové uško.

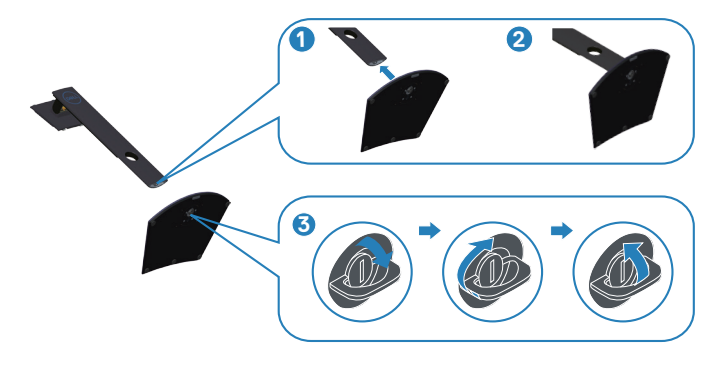

**5.** Posuňte jazýčky na zostave stojana do otvorov na monitore a zatlačte zostavu stojana nadol, aby zapadla na svoje miesto.

**DGL** 

<span id="page-24-0"></span>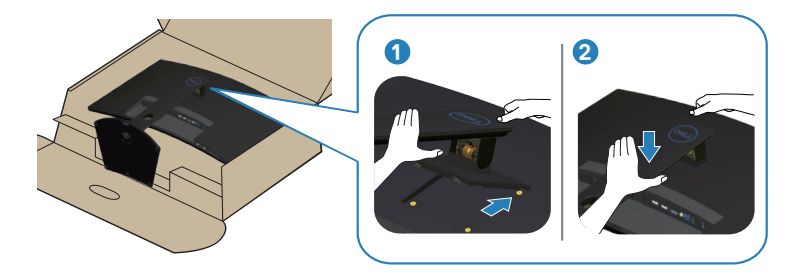

**6.** Monitor položte do vzpriamenej polohy.

# **Pripojenie monitora**

- **VÝSTRAHA: Skôr, než začnete akékoľvek postupy podľa tohto odseku, prečítajte si [Bezpečnostné pokyny](#page-57-1).**
- **POZNÁMKA: Naraz nezapájajte všetky káble do počítača. Káble sa pred ich pripojením k monitoru odporúča prevliecť cez otvor na usporiadanie káblov.**

Ak chcete monitor pripojiť k počítaču:

- **1.** Počítač vypnite a odpojte napájací kábel.
- **2.** Kábel HDMI alebo DP zapojte z monitora do počítača.

### **Pripojenie kábla HDMI, DP a USB 3.0**

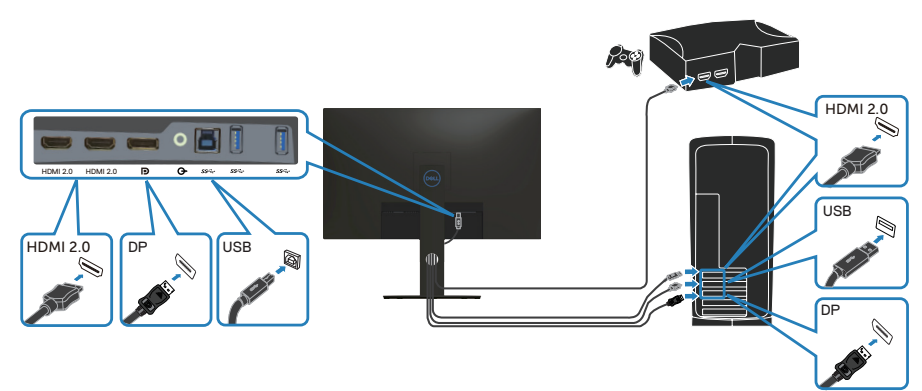

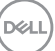

- <span id="page-25-0"></span>**1.** Pripojte vstupný kábel USB (kábel dodaný s monitorom) do vhodného portu USB 3.0 na počítači. (Podrobnosti nájdete v časti [Pohľad zdola.](#page-11-1))
- **2.** Periférne zariadenia USB 3.0 zapojte do vstupných portov USB 3.0 na monitore.

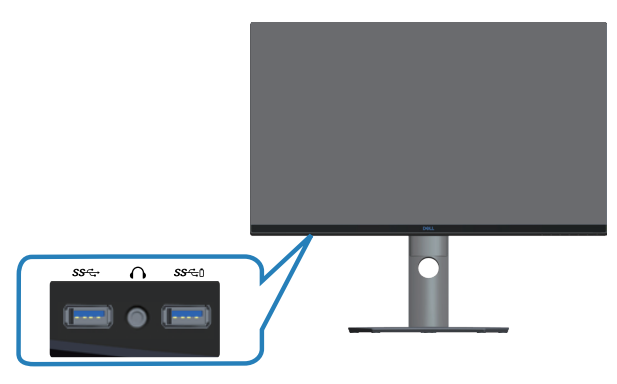

**3.** Pripojte napájacie káble z počítača a monitora k elektrickej zásuvke.

## **Usporiadanie káblov**

Na usporiadanie káblov pripojených k monitoru použite otvor na vedenie káblov.

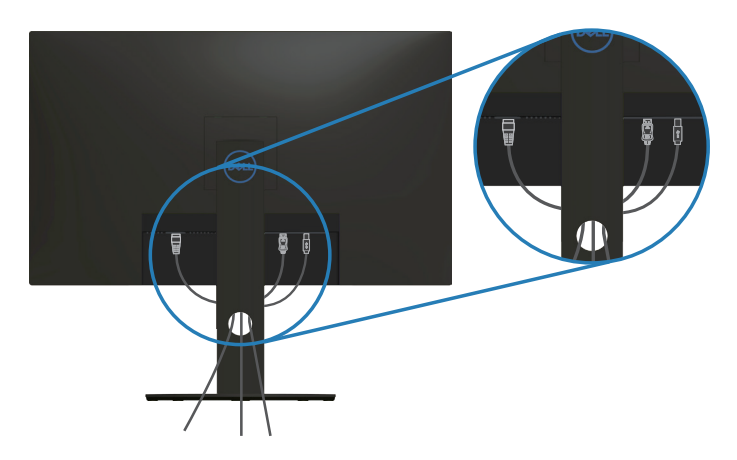

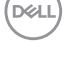

## <span id="page-26-1"></span><span id="page-26-0"></span>**Odmontovanie stojana**

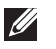

**POZNÁMKA: Aby pri odstraňovaní stojana nedošlo k poškriabaniu obrazovky, monitor musí byť umiestnený na mäkkom a čistom povrchu.**

**POZNÁMKA: Nasledujúci postup platí len pre stojan dodaný s monitorom. Ak pripájate stojan od iného výrobcu, postupujte podľa dokumentácie dodanej s príslušným stojanom.**

Ak chcete stojan odmontovať:

**1.** Monitor položte na mäkkú tkaninu alebo podložku na okraji stola.

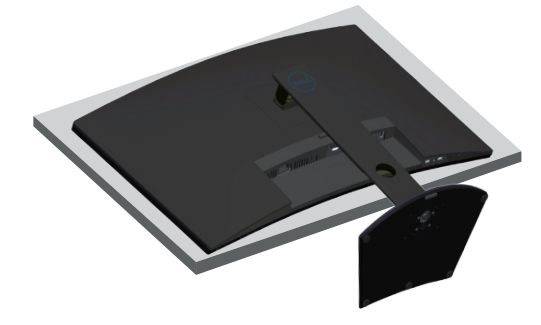

**2.** Podržte stlačené tlačidlo uvoľnenia stojana a potom nadvihnite stojan z monitora.

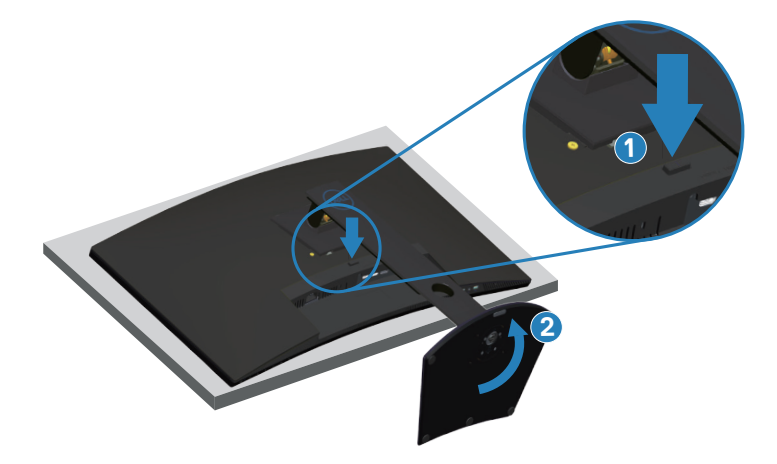

DEL

<span id="page-27-0"></span>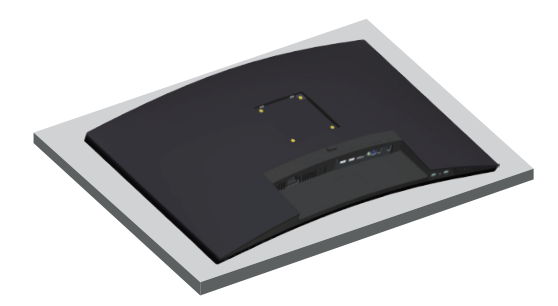

## **Montáž na stenu (voliteľná možnosť)**

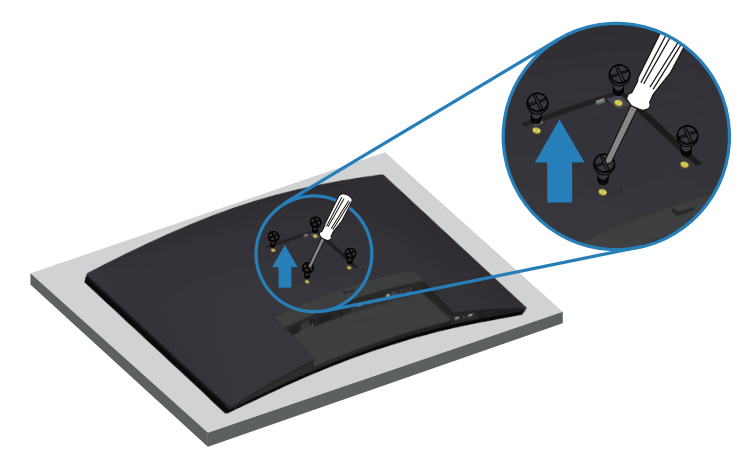

(Rozmer skrutky: M4 x 10 mm).

Pozrite si dokumentáciu, ktorá bola dodaná so súpravou pre montáž na stenu kompatibilnou s VESA.

- **1.** Monitor položte na mäkkú tkaninu alebo podložku na okraji stola.
- **2.** Odmontujte stojan. Podrobnosti nájdete v časti [Odmontovanie stojana](#page-26-1).
- **3.** Vyberte štyri skrutky, ktoré zaisťujú panel k monitoru.
- **4.** Montážnu konzolu zo súpravy pre montáž na stenu pripojte k monitoru.
- **5.** Monitor upevnite na stenu podľa dokumentácie, ktorá bola dodaná k súprave pre montáž na stenu.

**POZNÁMKA: Na použitie len s montážnou konzolou uvedenou v zozname UL, CSA alebo GS s minimálnou hmotnostnou/nosnosťou 30,52 kg.**

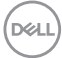

**POZNÁMKA: Ak používate displej, LCD monitor upevnite na stenu pomocou lanka alebo retiazky, ktorá unesie jeho hmotnosť, aby nespadol. Inštaláciu musí vykonať oprávnený technik. Ak potrebujete viac informácií, obráťte sa na svojho dodávateľa.**

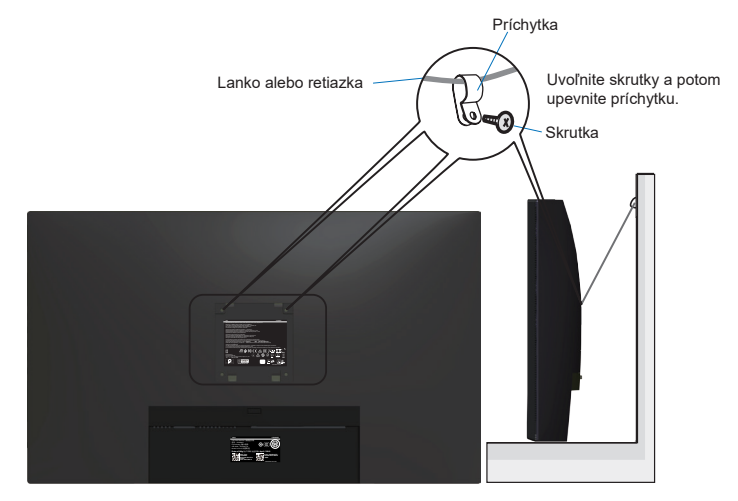

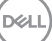

# <span id="page-29-2"></span><span id="page-29-0"></span>**Obsluha monitora**

## **Zapnutie monitora**

Monitor zapnite stlačením tlačidla .

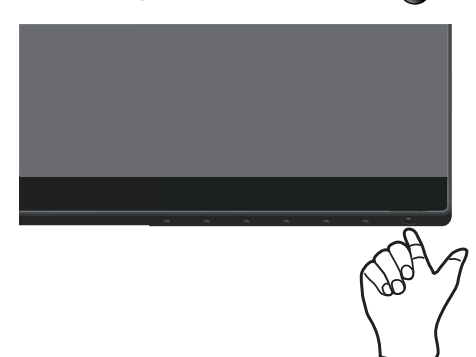

# <span id="page-29-1"></span>**Používanie ovládacích tlačidiel**

Pomocou ovládacích tlačidiel na spodnom okraji monitora upravte nastavenia zobrazeného obrazu.

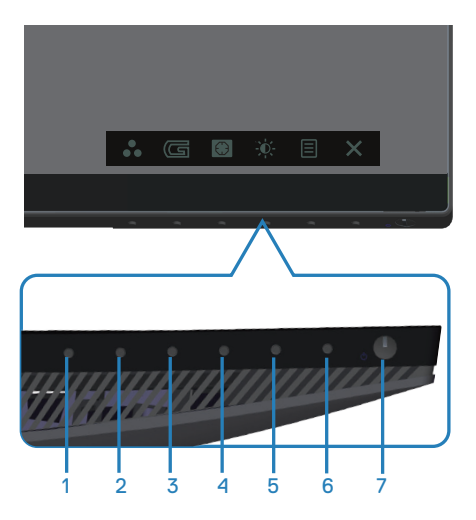

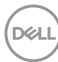

## **Ovládacie tlačidlá**

V nasledovnej tabuľke sa uvádzajú názvy ovládacích tlačidiel:

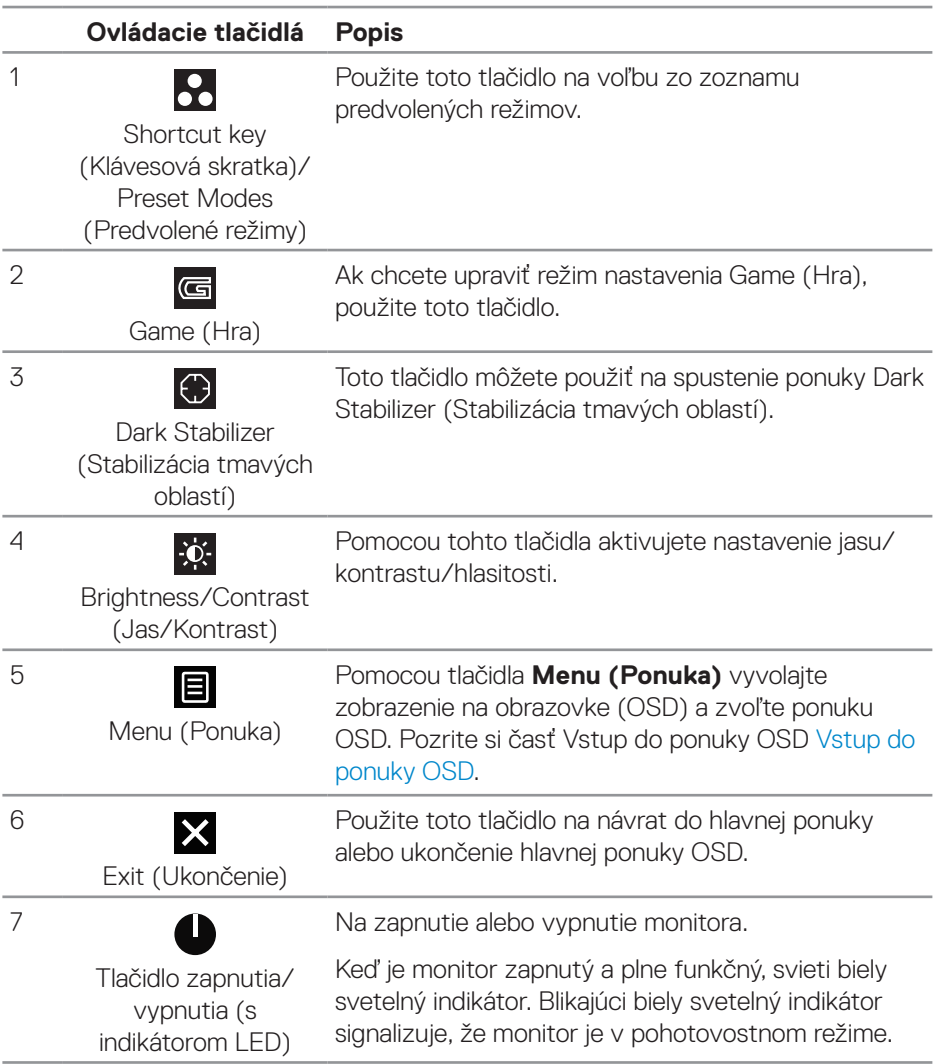

## <span id="page-31-0"></span>**Ovládacie prvky OSD**

Pomocou ovládacích tlačidiel v spodnej časti monitora upravte nastavenia obrazu.

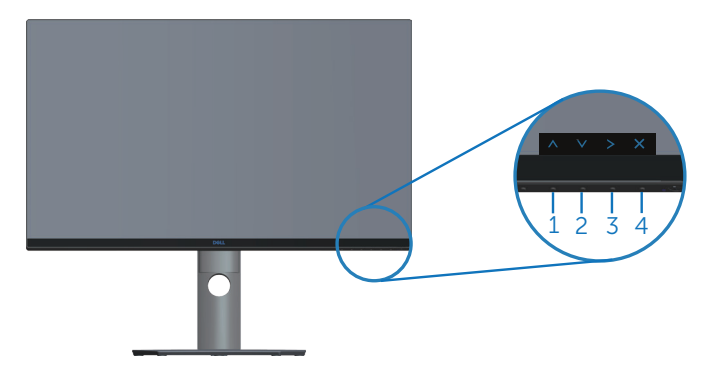

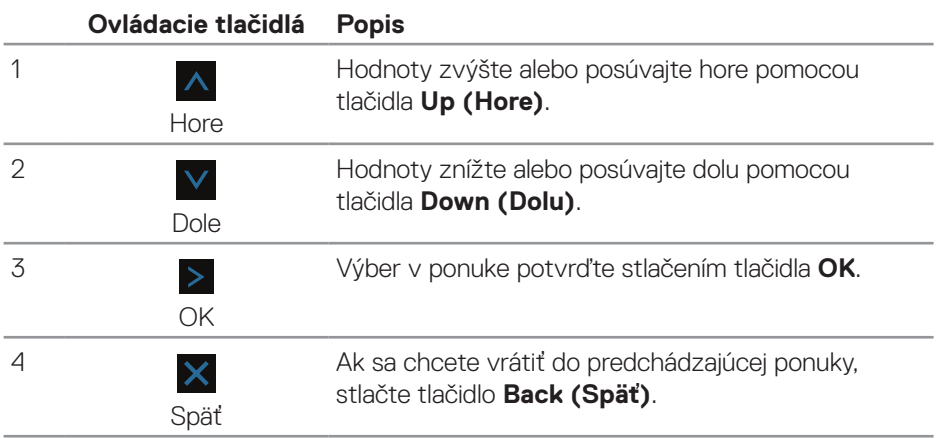

# <span id="page-32-2"></span><span id="page-32-0"></span>**Používanie ponuky zobrazenej na obrazovke (OSD)**

### <span id="page-32-1"></span>**Vstup do ponuky OSD**

- **POZNÁMKA: Pri prechode do ďalšej ponuky, ukončení ponuky OSD**   $\mathscr{M}$ **alebo pri čakaní na automatické zatvorenie ponuky OSD sú automaticky uložené všetky zmeny, ktoré vykonáte.**
	- **1.** Stlačením tlačidla **■** zobrazíte hlavnú ponuku OSD.

#### **Hlavná ponuka pre vstup HDMI**

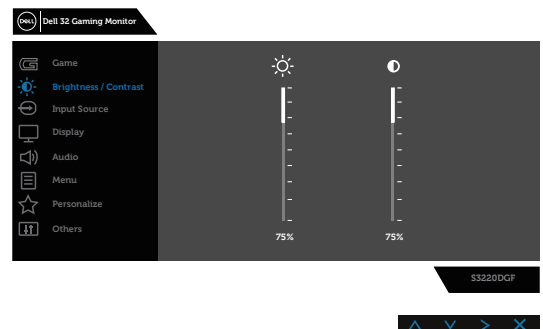

- **2.** Ak sa chcete pohybovať medzi možnosťami nastavení, stlačte tlačidlo A a tlačidlo  $\vee$ . Pri presúvaní z jednej ikony na druhú sa zvýrazní názov danej voľby. Úplný zoznam všetkých dostupných možností pre daný monitor nájdete v nasledujúcej tabuľke.
- **3.** Ak chcete aktivovať zvýraznenú možnosť, raz stlačte tlačidlo >.
- **4.** Ak chcete vybrať požadovaný parameter, stlačte tlačidlá A a V.
- **5.** Ak chcete vykonať zmeny, stlačte tlačidlo > a potom tlačidlá A a V podľa indikátorov v ponuke.
- **6.** Ak sa chcete vrátiť do hlavnej ponuky, zvoľte tlačidlo X.

DØLI

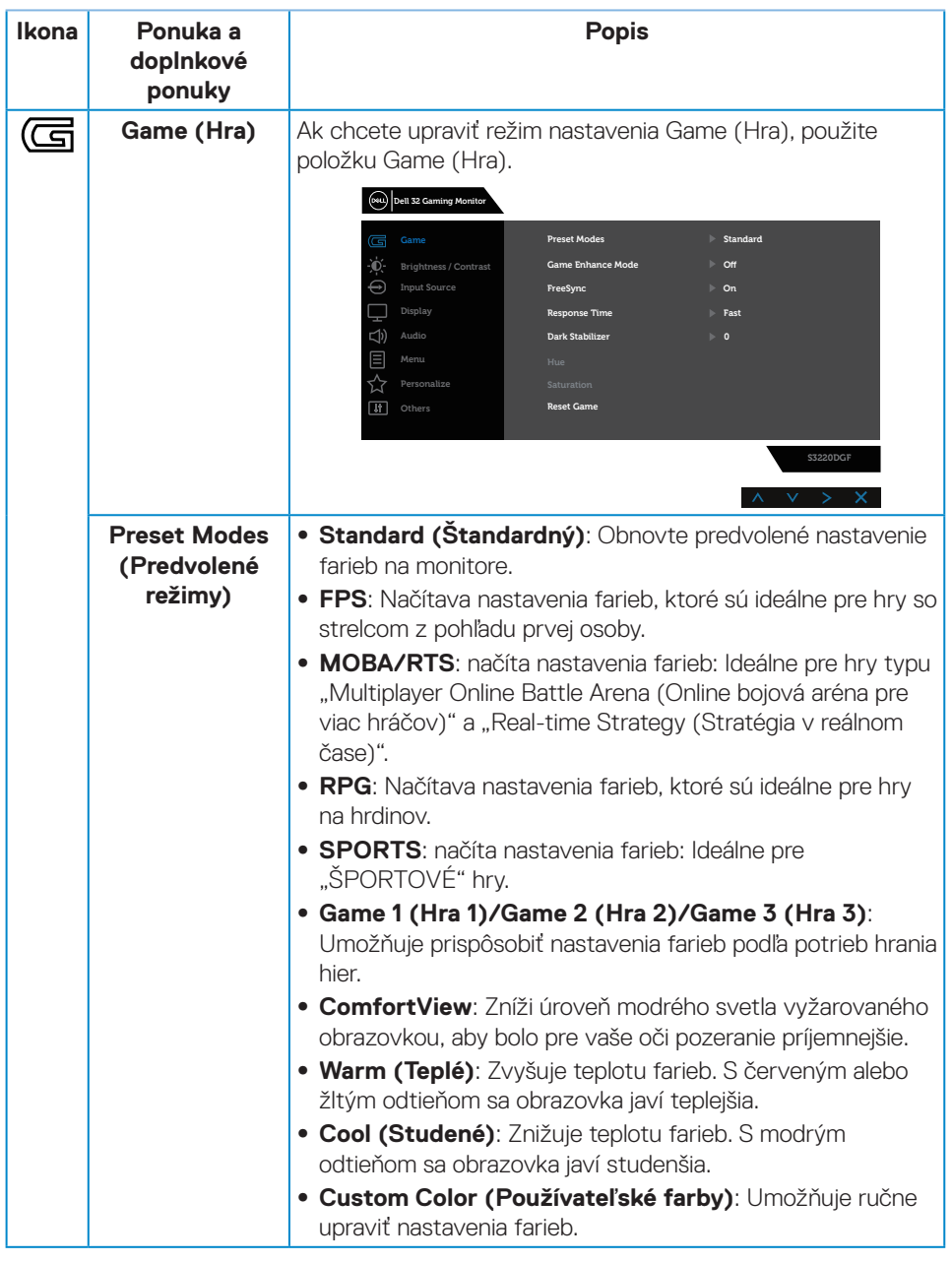

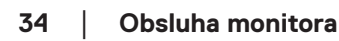

 $(\Delta E)$ 

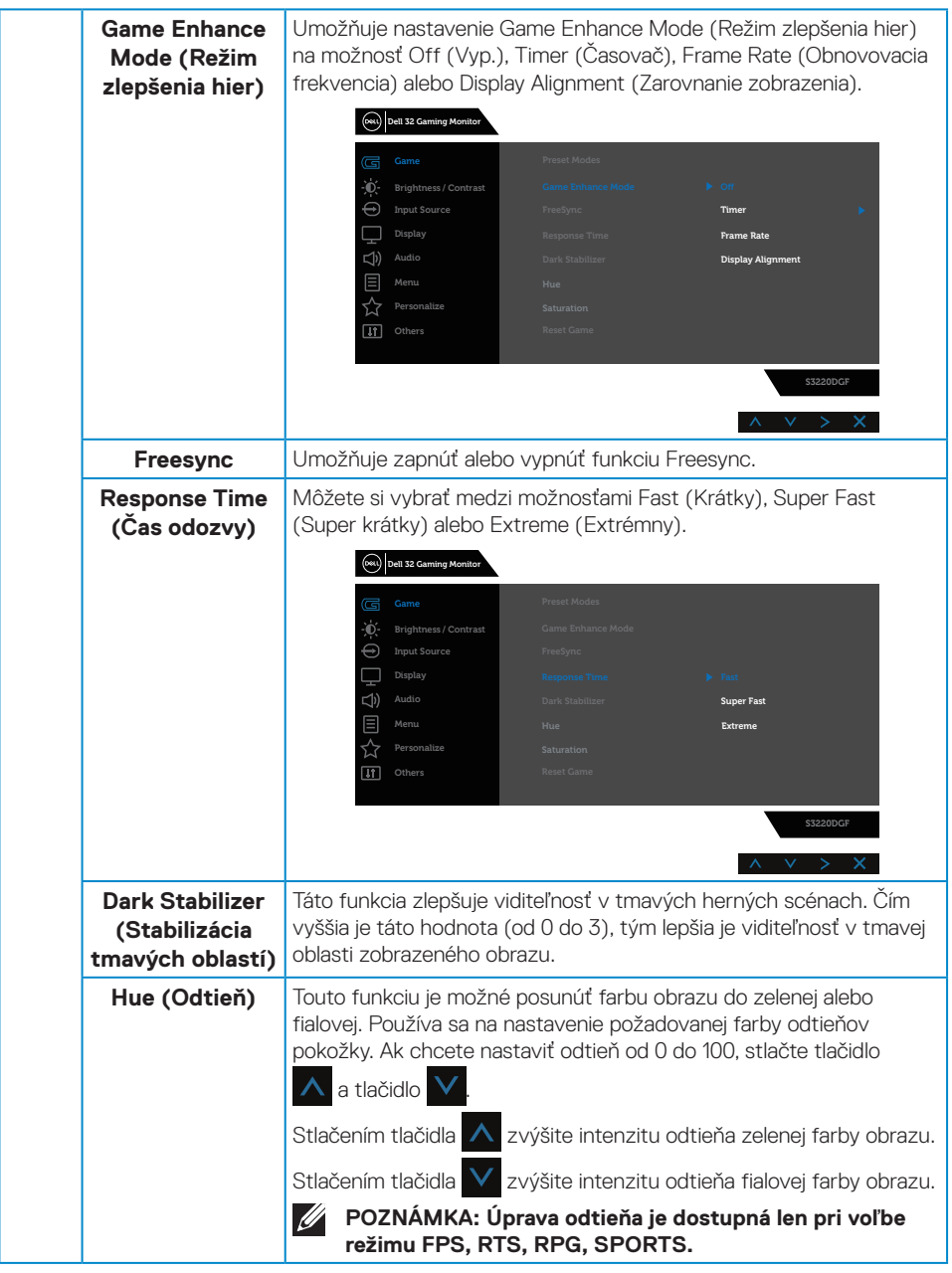

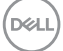

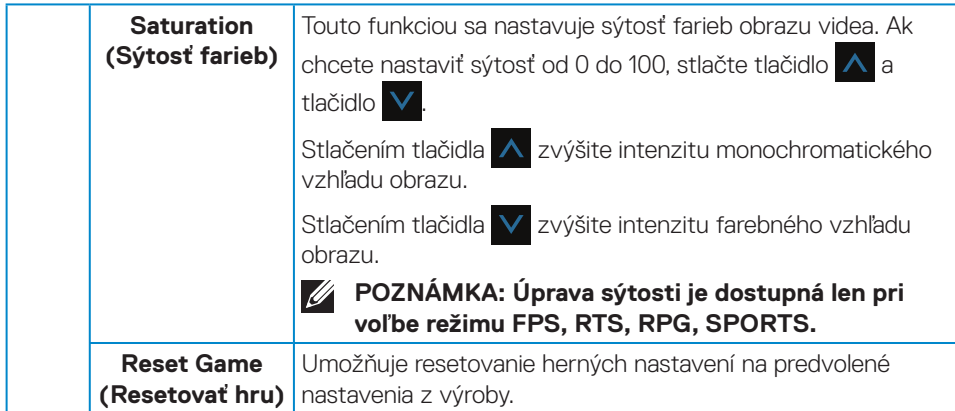

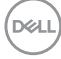

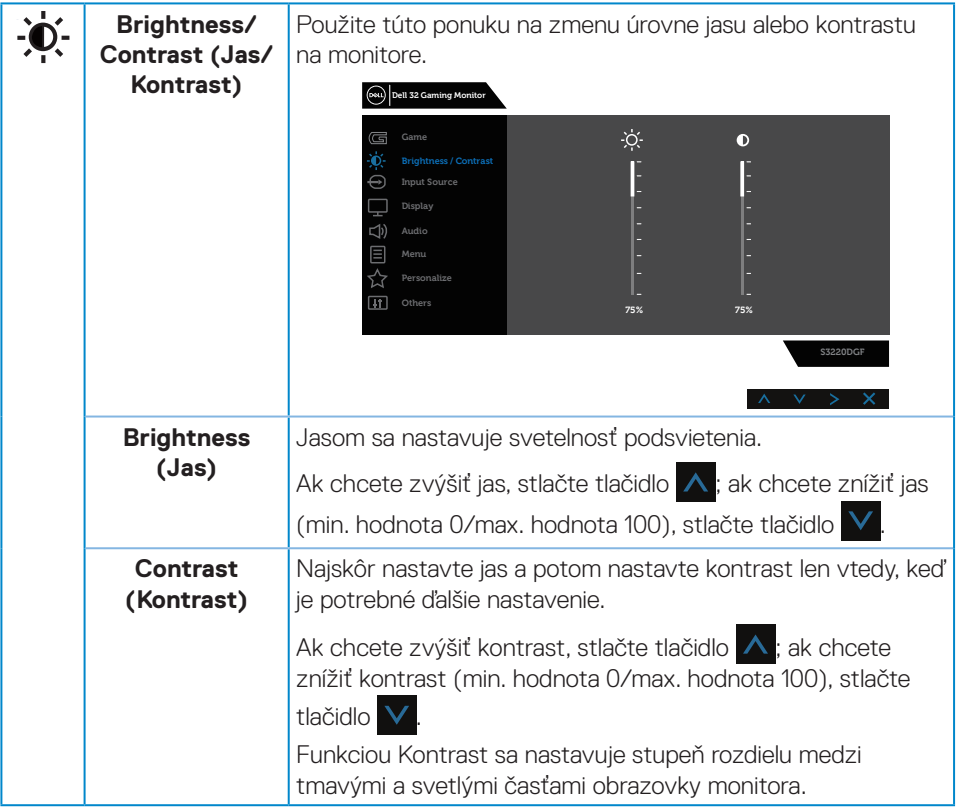

 $($ DELL

<span id="page-37-0"></span>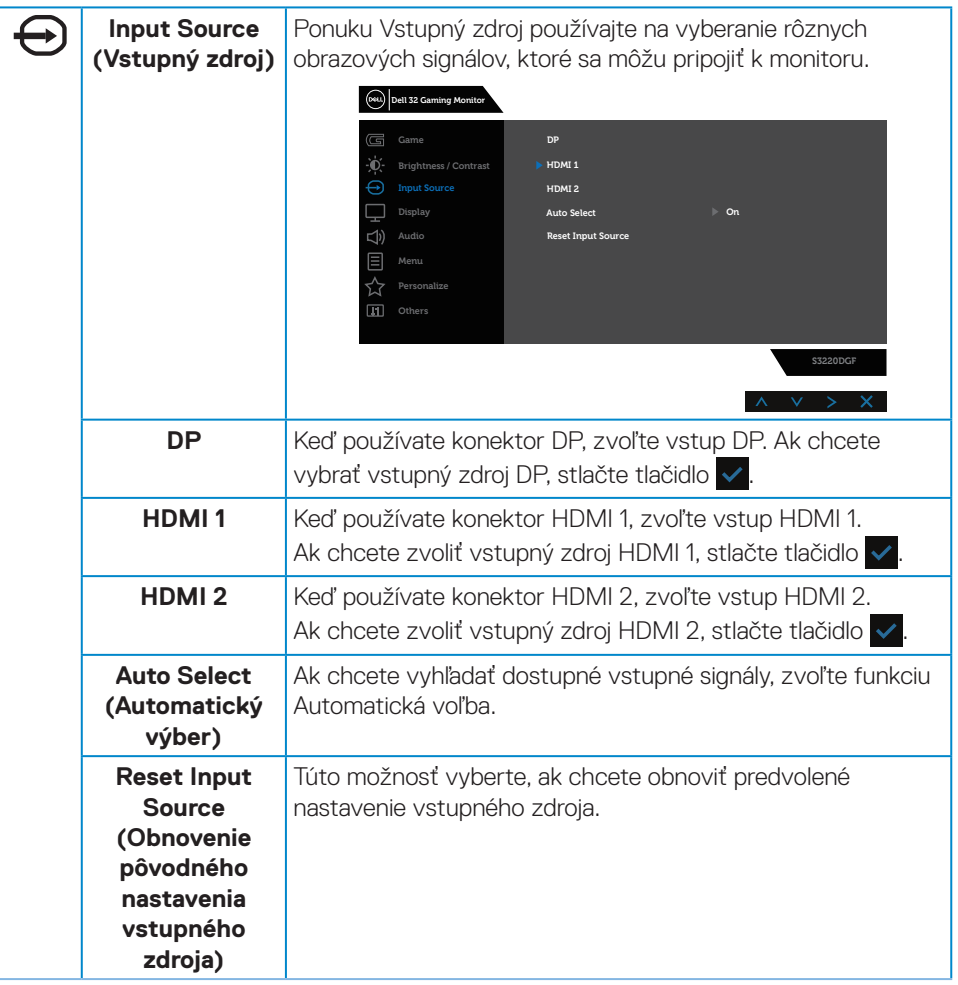

(dell

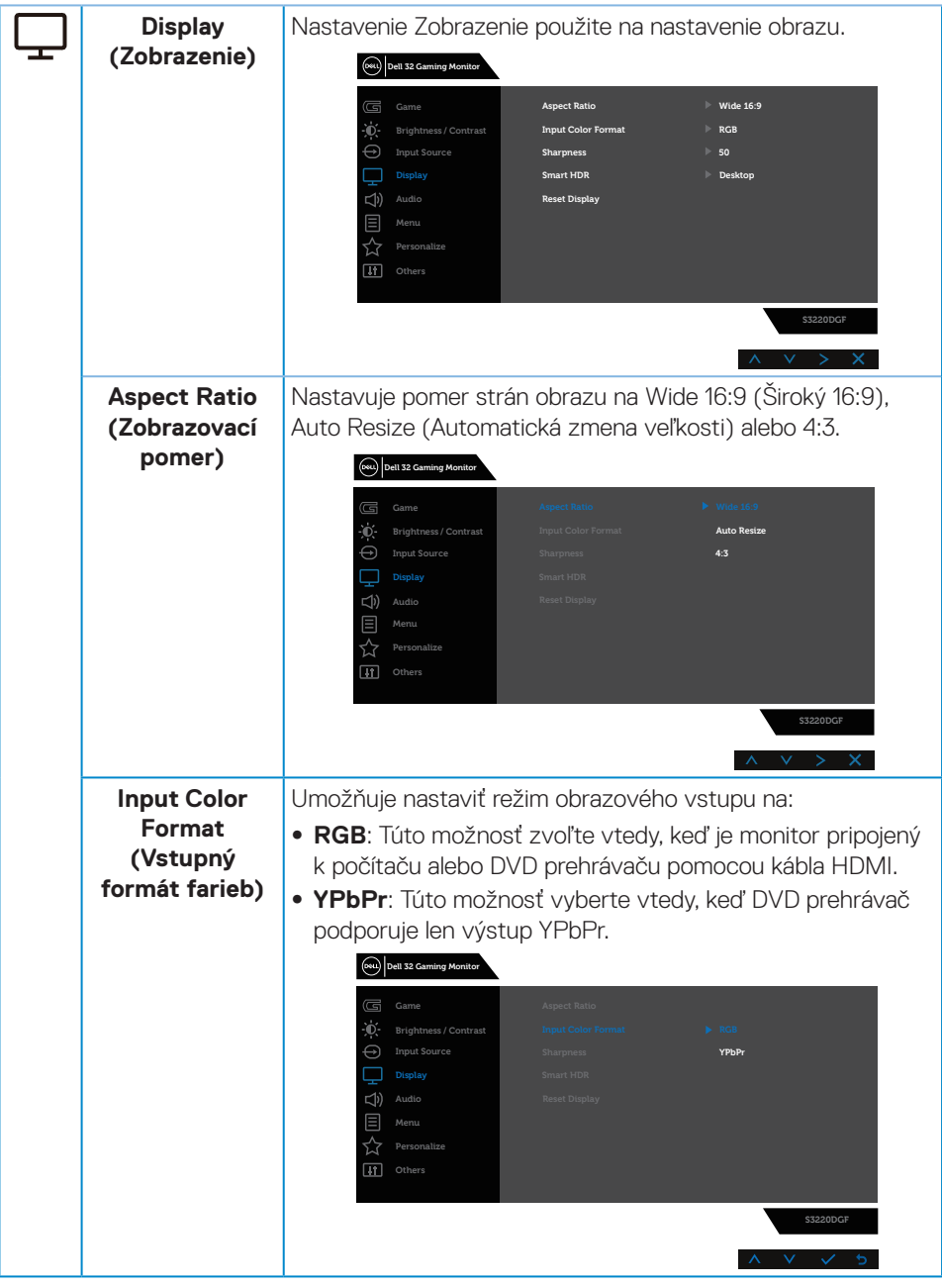

 $(\overline{DCL}$ 

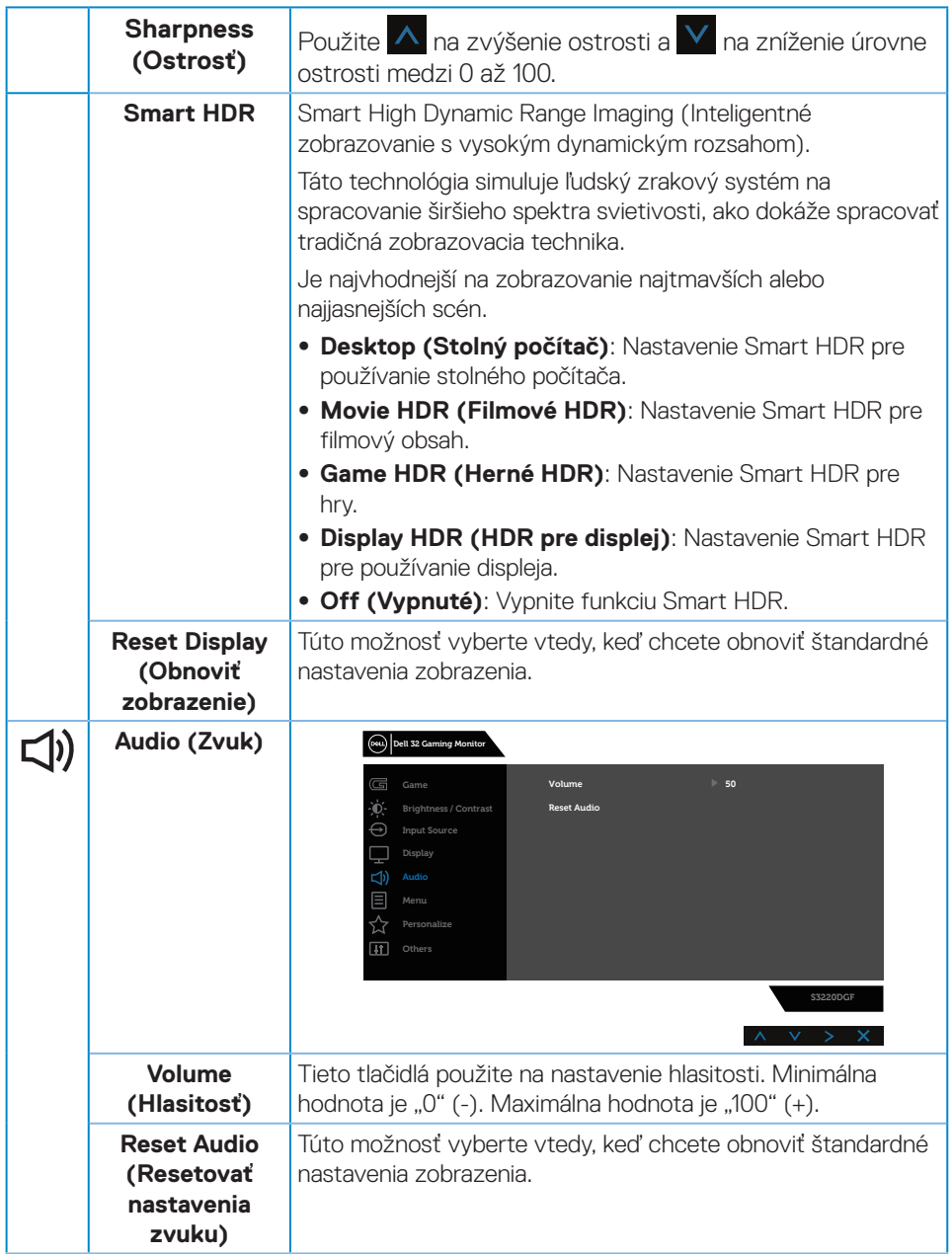

**40** │ **Obsluha monitora**

 $(\overline{DCL}$ 

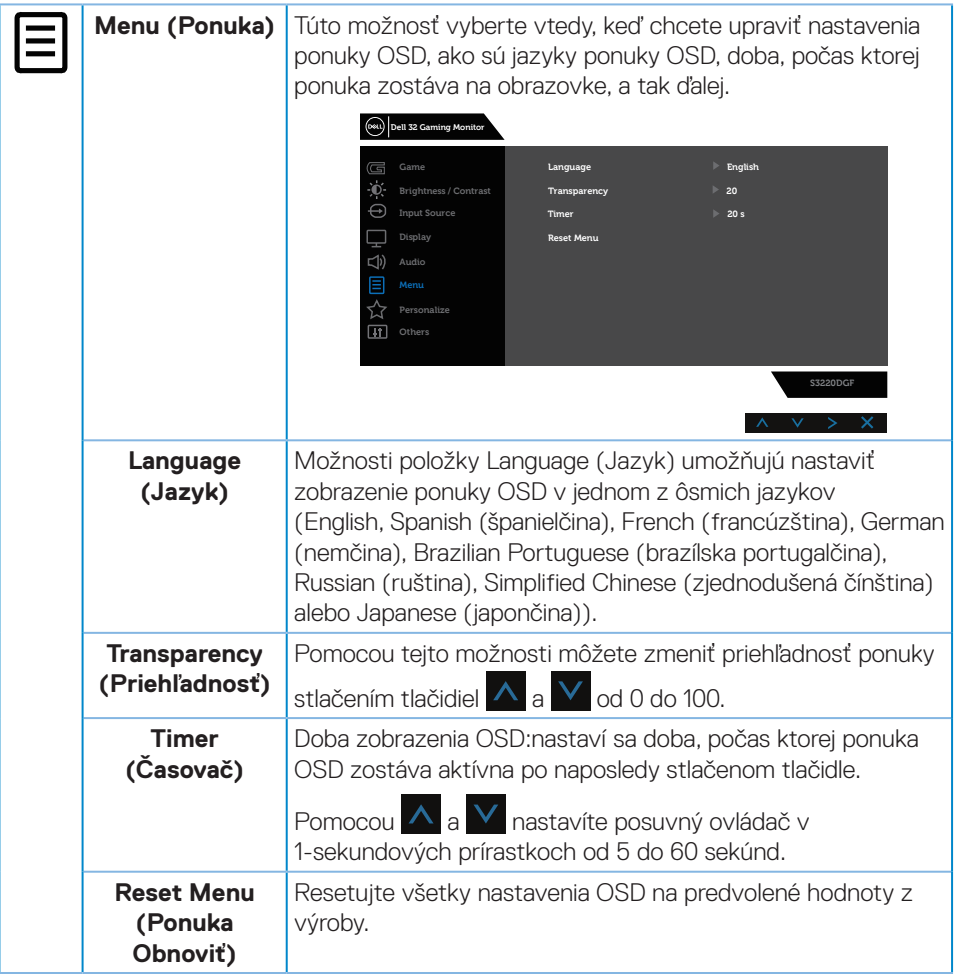

 $(\sim$ LL

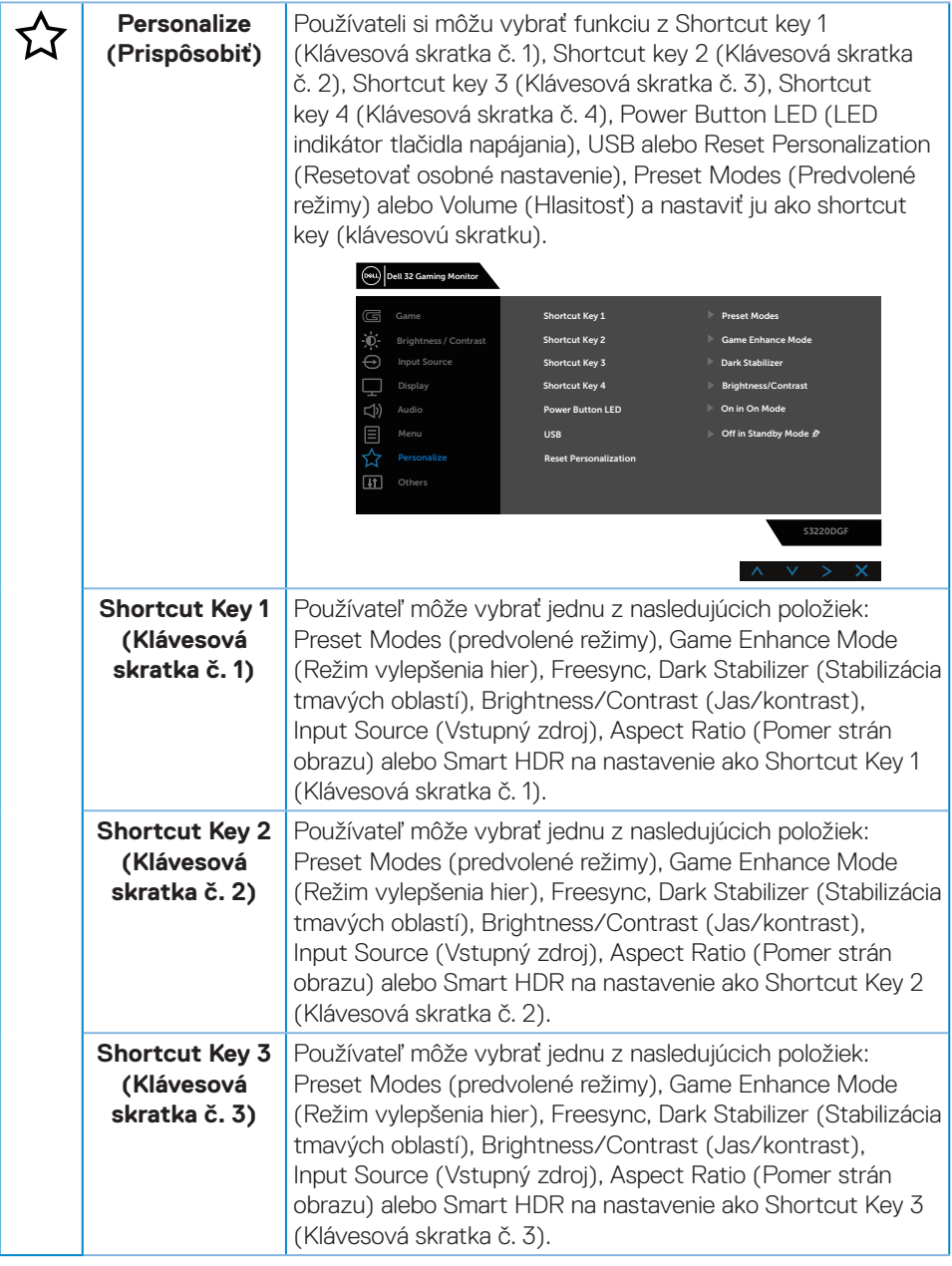

 $(\nabla)$ 

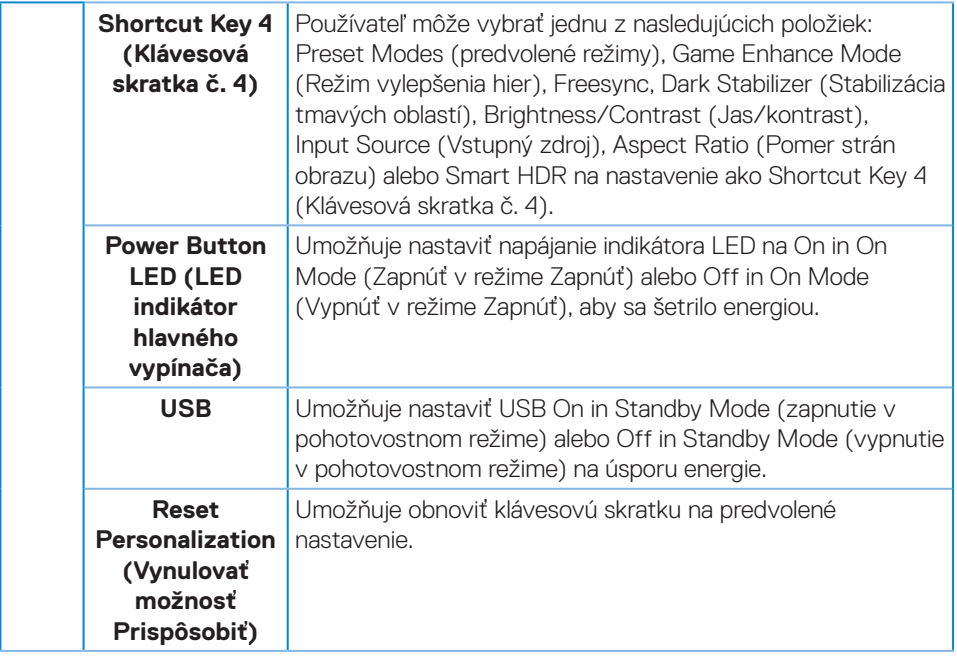

 $($ DELL

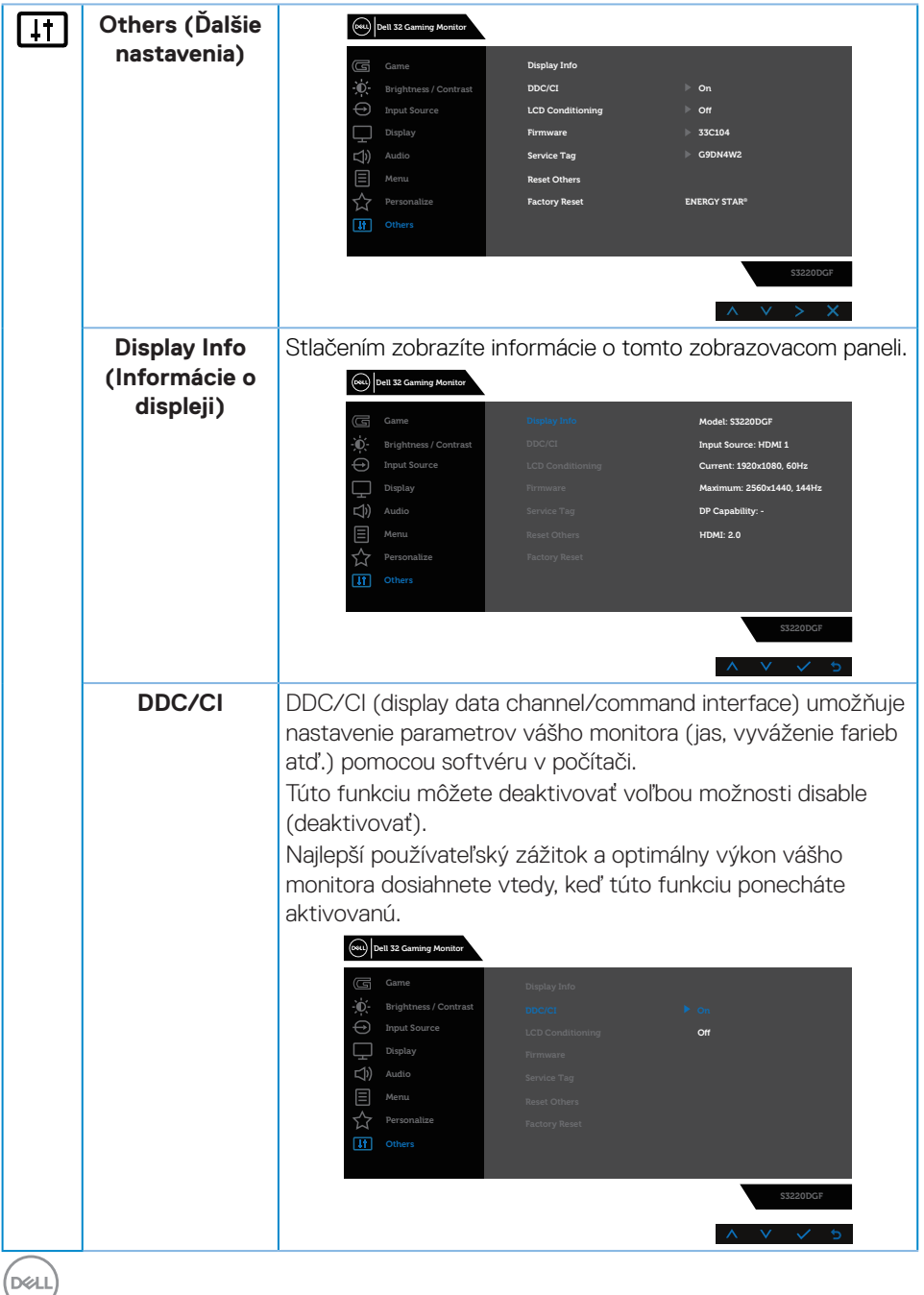

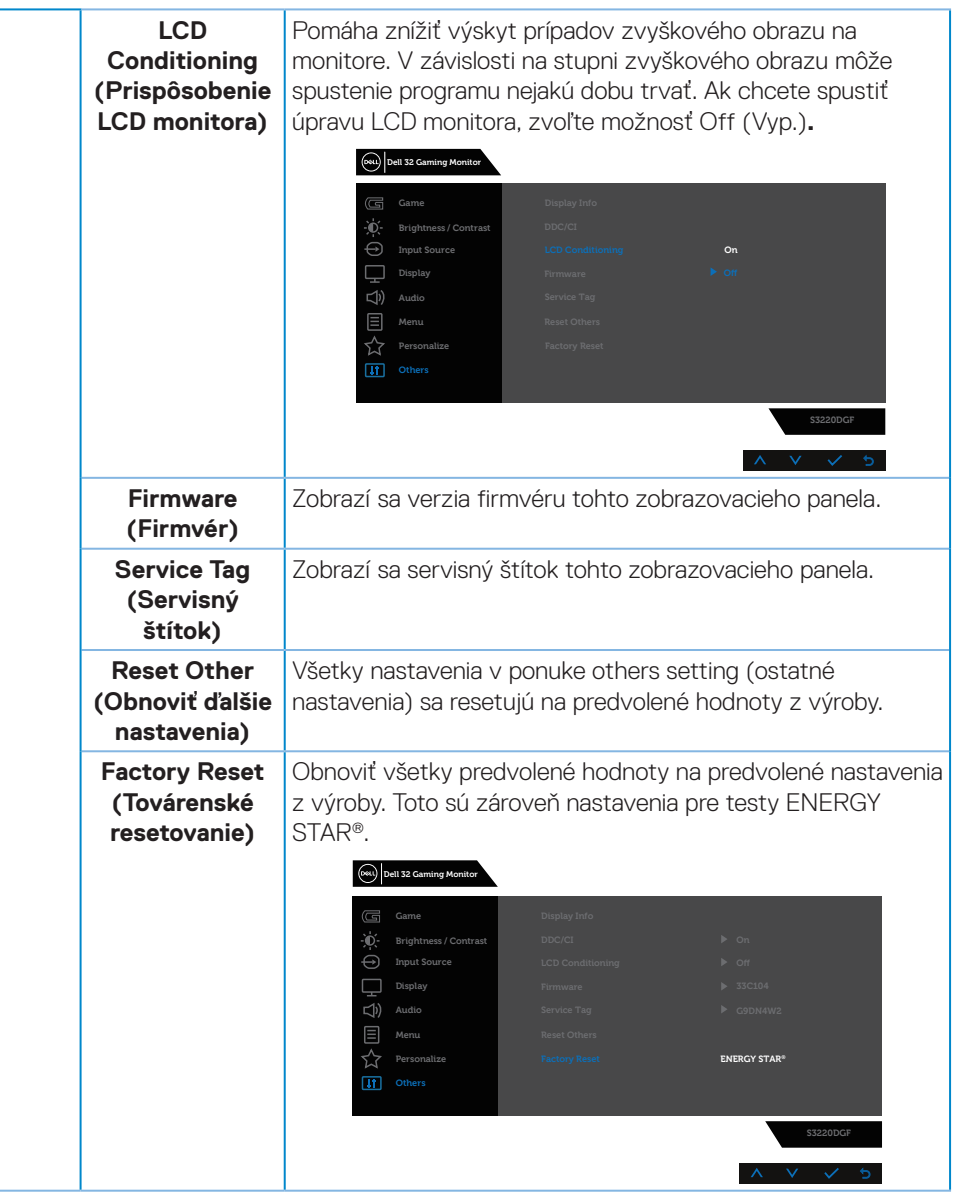

**POZNÁMKA: Váš monitor je vybavený vstavanou funkciou, ktorá automaticky kalibruje jas ako náhradu za starnutie kontrolky LED.**

DELL

### <span id="page-45-0"></span>**Výstražné hlásenia OSD**

Pred zablokovaním funkcie **DDC/CI** sa zobrazí nasledujúce hlásenie:

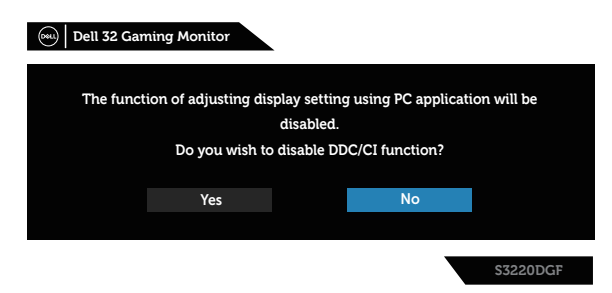

Keď je monitor v **Standby mode (Pohotovostný režim)**, zobrazí sa nasledovné hlásenie:

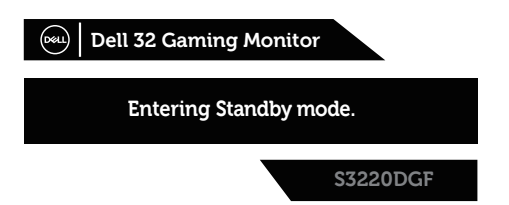

Ak nie je pripojený kábel HDMI, zobrazí sa pohyblivé dialógové okno, ako je znázornené nižšie. Monitor sa prepne do Standby mode (Pohotovostný režim) za 4 minúty, ak je ponechaný v tomto stave.

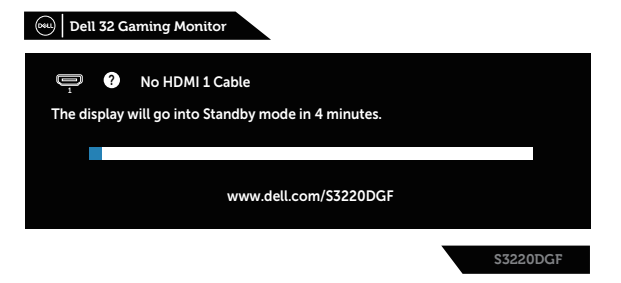

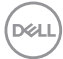

Ak nie je pripojený kábel DP, zobrazí sa pohyblivé dialógové okno, ako je znázornené nižšie. Monitor sa prepne do Standby mode (Pohotovostný režim) za 4 minúty, ak je ponechaný v tomto stave.

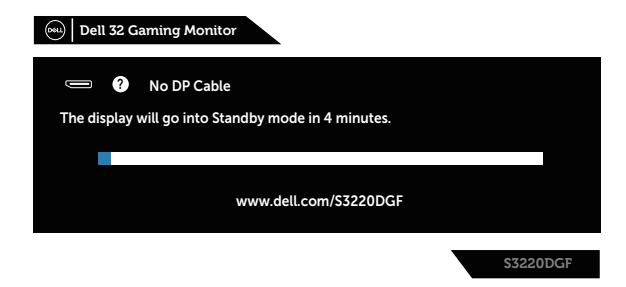

Ak sa v normálnom stave displeja stlačí akékoľvek ovládacie tlačidlo, v pravom hornom rohu obrazovky sa zobrazí dialógové okno so stručným zhrnutím, ktoré zobrazuje aktuálne nastavenie Preset Modes (Prednastavených režimov), Smart HDR, Response Time (Času odozvy), Dark Stabilizer (Stabilizácie tmavých oblastí) displeja.

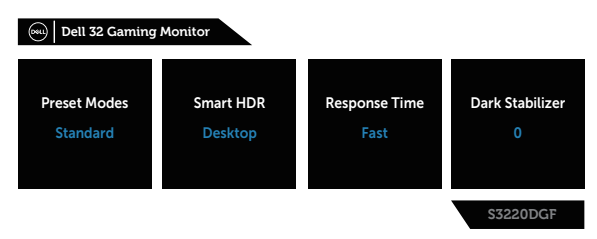

Keď je **HDR** alebo **USB** po prvýkrát nastavené na **On in Standby Mode (Zapnúť v režime Pohotovostný režim)**, zobrazí sa nasledovné hlásenie:

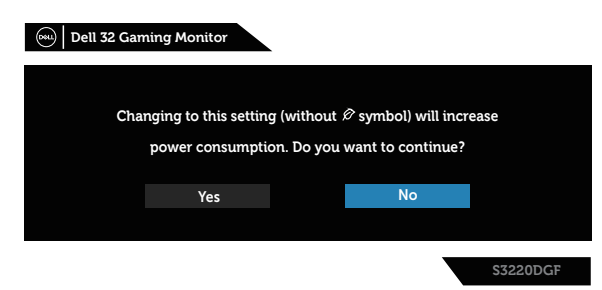

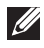

**POZNÁMKA: Ak zvolíte Yes (Áno), hlásenie sa nabudúce nezobrazí, ak budete chcieť zmeniť nastavenie USB alebo HDR.**

DELI

Ak prvýkrát nastavíte úroveň **Brightness (Jas)**, zobrazí sa nasledovné hlásenie:

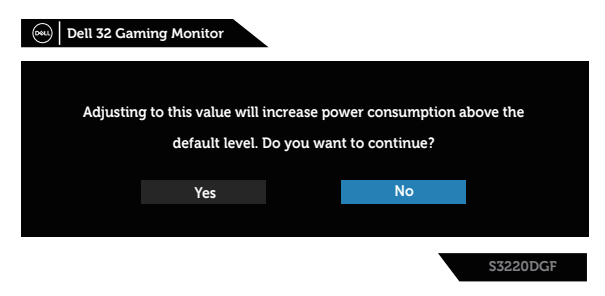

- **POZNÁMKA: Ak zvolíte Yes (Áno), hlásenie sa nabudúce nezobrazí, keď budete chcieť zmeniť nastavenie jasu.**
- **POZNÁMKA: Viac informácií nájdete v časti [Používanie ponuky](#page-32-2)  [zobrazenej na obrazovke \(OSD\)](#page-32-2).**

Ďalšie informácie nájdete uvedené v časti [Riešenie problémov.](#page-51-1)

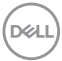

# <span id="page-48-0"></span>**Zostavenie monitora**

### **Nastavenie maximálneho rozlíšenia**

Ak chcete nastaviť maximálne rozlíšenie pre monitor:

V systémoch Windows 7, Windows 8/Windows 8.1 a Windows 10:

- **1.** Len v prípade operačných systémov Windows 8 a Windows 8.1 zvoľte dlaždicu Pracovná plocha na prepnutie na klasickú pracovnú plochu.
- **2.** Pravým tlačidlom kliknite na pracovnú plochu a kliknite na **Screen resolution (Rozlíšenie obrazovky)**.
- **3.** Kliknite na rozbaľovací zoznam pre rozlíšenie obrazovky a zvoľte **2560 x 1440**.
- **4.** Kliknite na tlačidlo **OK**.

Ak sa nezobrazuje možnosť **2560 x 1440**, zrejme budete musieť aktualizovať svoj grafický ovládač. V závislosti od počítača vykonajte jeden z nasledujúcich postupov: Ak vlastníte stolový alebo prenosný počítač značky Dell:

• Prejdite na stránku **[www.dell.com/support](http://www.dell.com/support)** zadajte číslo servisného štítka a pre grafickú kartu si stiahnite najnovší ovládač.

Ak používate počítač inej značky, ako Dell (prenosný alebo stolový):

- • Prejdite na stránku technickej podpory pre váš počítač a stiahnite si najnovšie grafické ovládače.
- Preidite na internetovú stránku grafickej karty a stiahnite si najnovšie grafické ovládače.

### **Ak vlastníte stolový počítač Dell alebo prenosný počítač Dell s pripojením na internet**

- • Choďte na internetovú stránku **[www.dell.com/support](http://www.dell.com/support)**, zadajte číslo servisného štítku a pre grafickú kartu si stiahnite najnovší ovládač.
- **5.** Po nainštalovaní ovládačov pre grafický adaptér sa znovu pokúste nastaviť rozlíšenie na **2560 x 1440**.
- **POZNÁMKA: Ak sa vám nedarí nastaviť rozlíšenie na 2560 x 1440, obráťte sa na obchodné zastúpenie Dell a informujte sa na grafický adaptér, ktorý podporuje tieto rozlíšenia.**

DØLI

#### <span id="page-49-0"></span>**Ak vlastníte inú značku stolového a prenosného počítača alebo grafickej karty, ako Dell**

V systémoch Windows 7, Windows 8/Windows 8.1 a Windows 10:

- **1.** Len v prípade operačných systémov Windows 8 a Windows 8.1 zvoľte dlaždicu Pracovná plocha na prepnutie na klasickú pracovnú plochu.
- **2.** Na pracovnej ploche vyberte kliknutím pravým tlačidlom možnosť **Personalization (Prispôsobenie)**.
- **3.** Kliknite na možnosť **Change Display Settings (Zmeniť nastavenia displeja)**.
- **4.** Kliknite na možnosť **Advanced Settings (Rozšírené nastavenia)**.
- **5.** V popise hornej časti okna nájdite dodávateľa svojho grafického ovládača (napr. NVIDIA, ATI, Intel a podobne).
- **6.** Aktualizovaný ovládač nájdete na webovej stránke dodávateľa grafickej karty (napríklad **[www.ATI.com](http://www.ATI.com)** ALEBO **[www.AMD.com](http://www.NVIDIA.com)**).
- **7.** Po nainštalovaní ovládačov pre grafický adaptér sa znovu pokúste nastaviť rozlíšenie na **2560 x 1440**.

**D**<sup></sup>

## <span id="page-50-0"></span>**Používanie nakláňania, otočenia a zvislého rozšírenia**

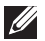

**POZNÁMKA: Tieto hodnoty platia pre stojan, ktorý bol dodaný s monitorom. Ak chcete vykonať inštaláciu s iným stojanom, pozrite si dokumentáciu dodanú s daným stojanom.**

#### **Nakláňanie, Natočenie**

Monitor so vstavaným stojanom môžete nakláňať tak, aby ste získali čo najpohodlnejší uhol na pozeranie.

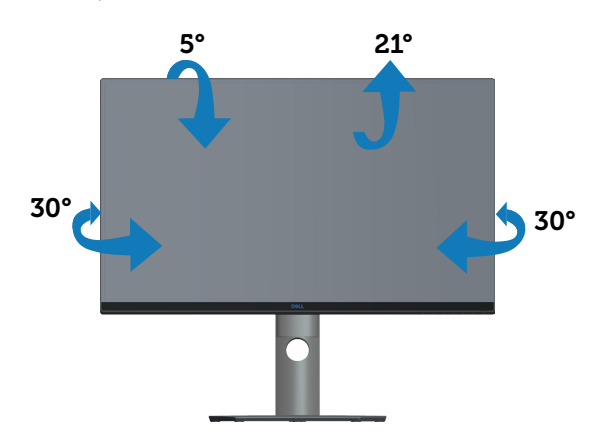

**POZNÁMKA: Stojan je pri expedovaní z výrobného závodu odpojený od monitora.**

### **Zvislé rozšírenie**

**POZNÁMKA: Stojan možno roztiahnuť vertikálne až do 150 mm.** 

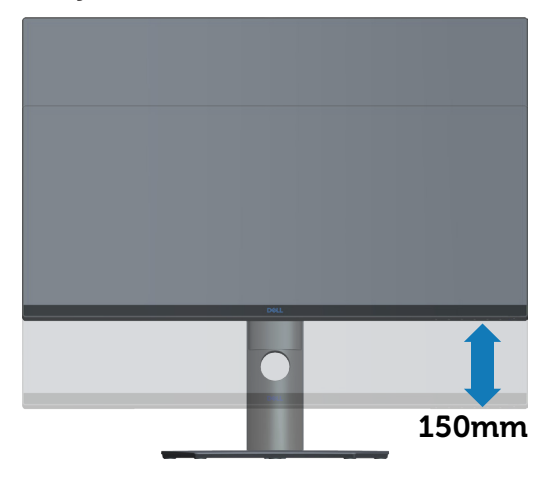

DØLI

# <span id="page-51-1"></span><span id="page-51-0"></span>**Riešenie problémov**

**VÝSTRAHA: Skôr, než začnete akékoľvek postupy podľa tohto odseku, prečítajte si [Bezpečnostné pokyny](#page-57-1).**

## **Samokontrola**

Tento monitor je vybavený funkciou Samokontrola, ktorá umožňuje zistiť, či monitor správne funguje. Ak je monitor aj počítač správne zapojený, ale obrazovka zostane tmavá, samokontrolu monitora spustite podľa nasledujúcich krokov:

- **1.** Vypnite počítač aj monitor.
- **2.** Odpojte všetky video káble od monitora. Počítač týmto spôsobom nemusí byť zapojený.
- **3.** Zapnite monitor.

Ak monitor správne funguje, zistí, že neexistuje žiadny signál a zobrazí sa jedno z nasledujúcich hlásení. V režime samokontroly svieti biely indikátor napájania LED.

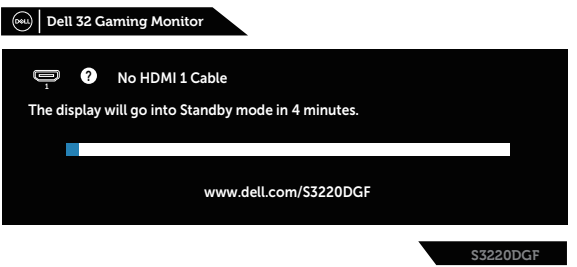

- **POZNÁMKA: Toto dialógové okno sa tiež zobrazí v normálnej prevádzke systému, ak je video kábel odpojený alebo poškodený.**
	- **4.** Monitor vypnite a znovu zapojte video kábel; potom zapnite aj počítač aj monitor.

Ak po opätovnom pripojení káblov monitor zostane tmavý, skontrolujte radič videa a počítač.

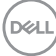

# <span id="page-52-0"></span>**Vstavaná diagnostika**

Tento monitor má vstavaný diagnostický nástroj, ktorý vám pomôže určiť, či vyskytnutá abnormalita obrazovky predstavuje vnútorný problém monitora alebo počítača a grafickej karty.

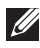

**POZNÁMKA: Vstavaný diagnostický nástroj môžete spustiť iba v prípade, keď je video kábel odpojený a monitor je v režime samokontroly.**

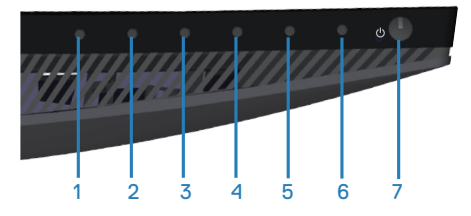

Spustenie vstavanej diagnostiky:

- **1.** Uistite sa, že obrazovka je čistá (na povrchu obrazovky nesmie byť prach).
- **2.** Zo zadnej strany počítača alebo monitora odpojte video kábel(le). Monitor sa prepne do režimu Samokontrola.
- **3.** Stlačte a na 5 sekúnd podržte tlačidlo 3. Zobrazí sa šedá obrazovka.
- **4.** Obrazovku starostlivo skontrolujte ohľadne akýchkoľvek abnormalít.
- **5.** Znovu stlačte tlačidlo 3 na prednom paneli. Farba obrazovky sa zmení na červenú.
- **6.** Skontrolujte obrazovku, či nevykazuje žiadne abnormality.
- **7.** Zopakovaním krokov č. 5 a 6 skontrolujte zelené, modré a biele textové obrazovky.

Tento test je skončený, keď sa zobrazí obrazovka s textom. Ak chcete ukončiť, znovu stlačte tlačidlo 3.

Pokiaľ sa vstavaným diagnostickým nástrojom nezistia žiadne abnormality na obrazovke, monitor funguje správne. Skontrolujte grafickú kartu a počítač.

# <span id="page-53-0"></span>**Bežné poruchy**

V nasledovnej tabuľke sa uvádzajú všeobecné informácie o bežných problémoch monitora, ktoré sa môžu vyskytnúť, ako aj možné riešenia:

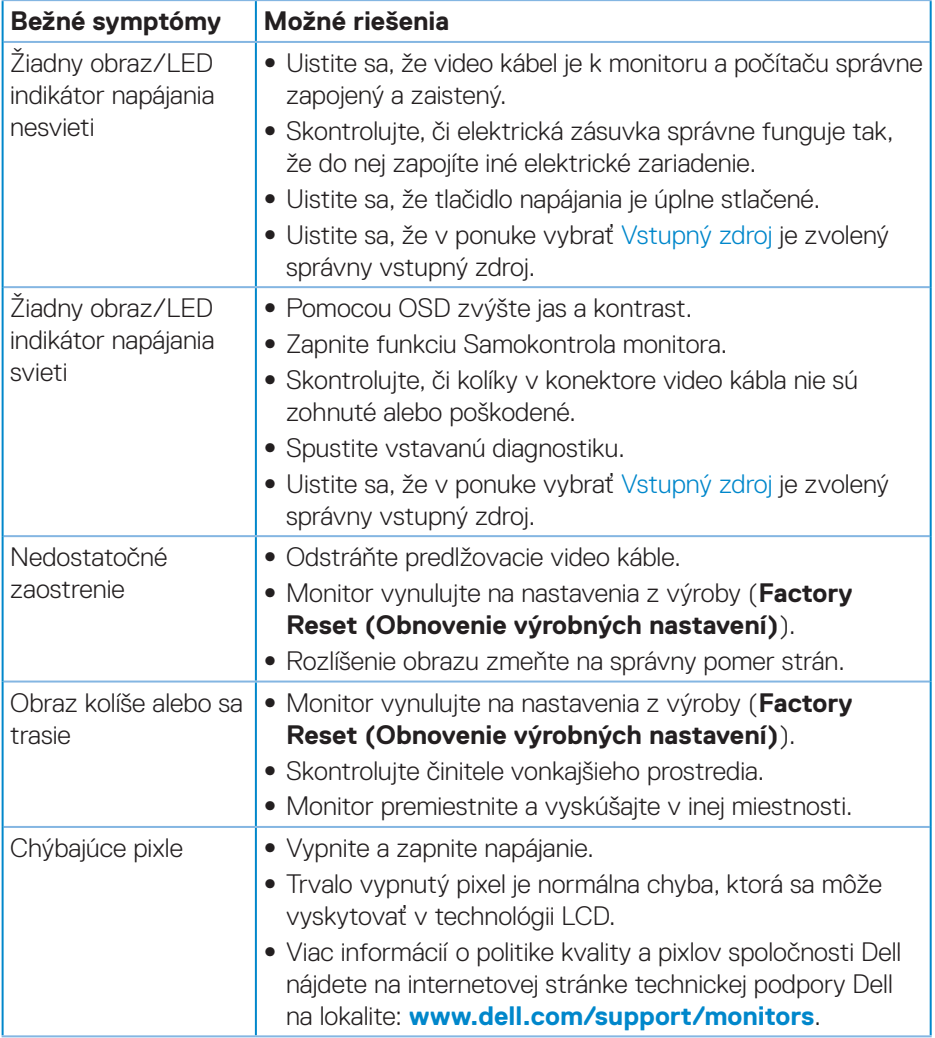

(dell

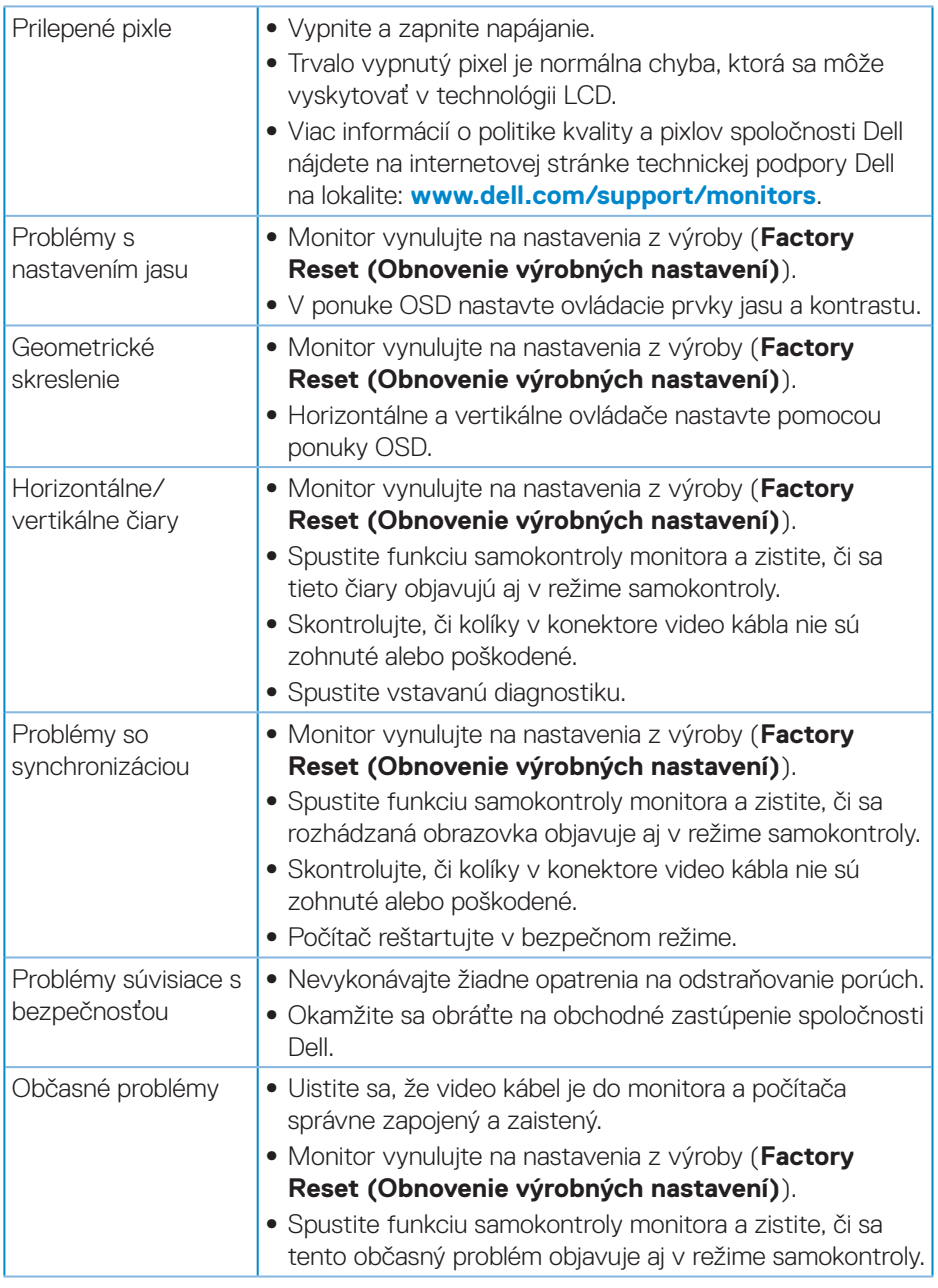

 $($ DELL

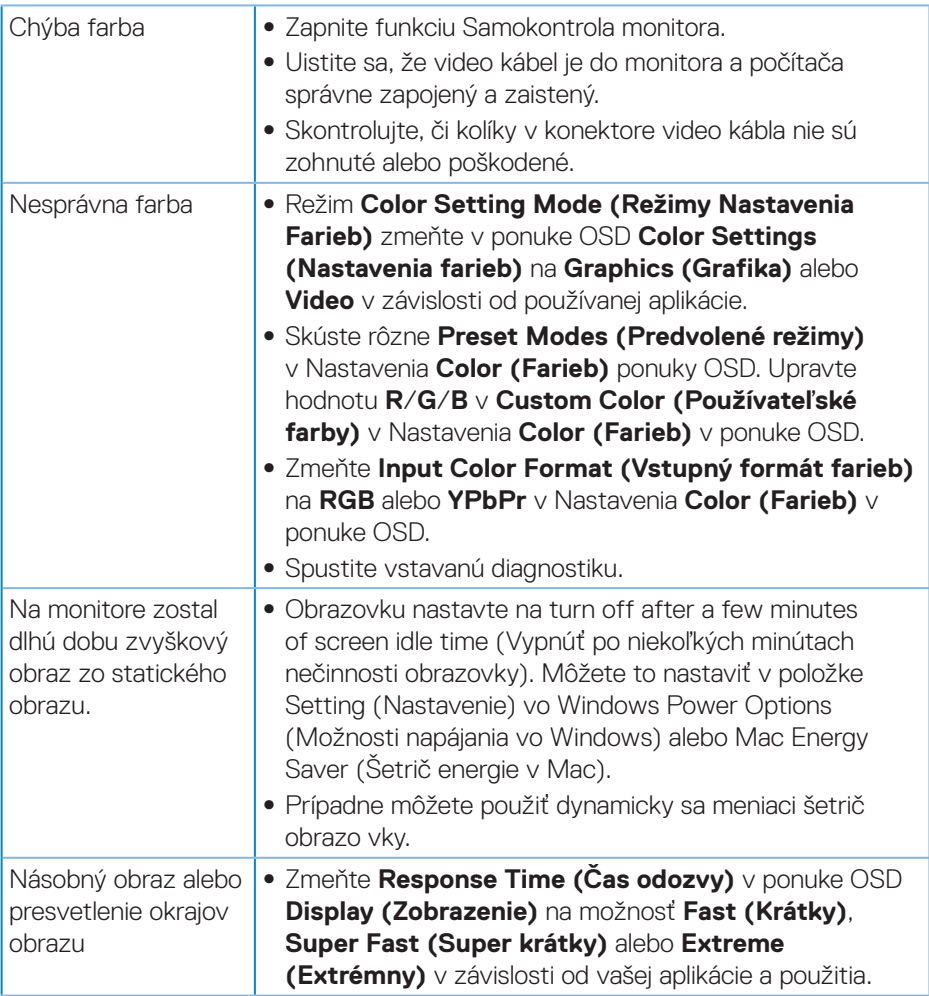

# <span id="page-56-0"></span>**Špecifické poruchy výrobku**

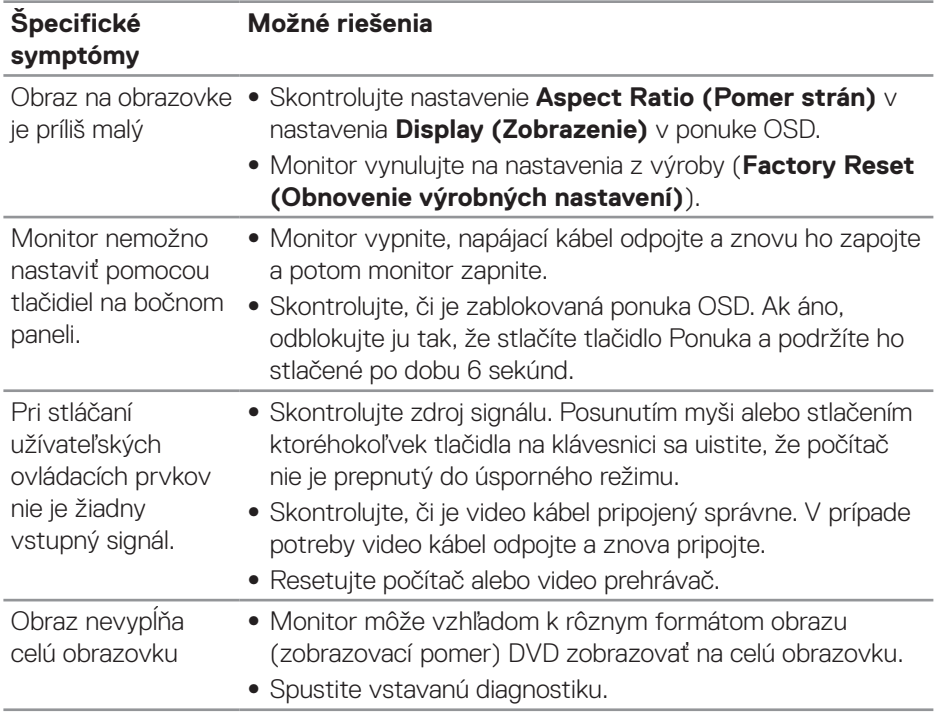

(dell

# <span id="page-57-0"></span>**Príloha**

# <span id="page-57-1"></span>**Bezpečnostné pokyny**

**VÝSTRAHA: Používanie ovládacích prvkov, nastavení alebo postupov, ktoré sa v tejto dokumentácii neuvádzajú, môže mať za následok nebezpečenstvo úrazu elektrickým prúdom alebo mechanické poškodenie.**

Informácie o bezpečnostných pokynoch nájdete v časti **Informácie týkajúce sa bezpečného prostredia a právnych predpisov (SERI)**.

# **Oznamy FCC (len pre USA) a ďalšie informácie týkajúce sa právnych predpisov**

Upozornenia FCC a ďalšie regulačné informácie nájdete na webovej lokalite pre súlad s regulačnými predpismi na adrese **[www.dell.com/regulatory\\_compliance](http://www.dell.com/regulatory_compliance)**.

Dodržiavajte tieto bezpečnostné pokyny pre čo najlepší výkon a dlhú životnosť monitora:

- **1.** Elektrická zásuvka musí byť nainštalovaná v blízkosti zariadenia a musí byť ľahko dostupná.
- **2.** Zariadenie možno nainštalovať na stenu alebo strop v horizontálnej polohe.
- **3.** Monitor je vybavený trojkolíkovou uzemnenou zástrčkou zástrčkou s tretím (uzemňovacím) kolíkom.
- **4.** Nepoužívajte tento výrobok v blízkosti vody.
- **5.** Pozorne si prečítajte tieto pokyny. Uchovajte tento dokument pre neskoršie použitie. Riaďte sa všetkými výstrahami a pokynmi vyznačenými na výrobku.
- **6.** Nadmerný akustický tlak zo slúchadiel môže spôsobiť stratu sluchu. Nastavenie ekvalizéra na maximum zvyšuje výstupné napätie slúchadiel a tým aj úroveň akustického tlaku.

**D**<sup></sup>

## <span id="page-58-1"></span><span id="page-58-0"></span>**Kontaktovanie spoločnosti Dell**

**Zákazníci v Spojených štátoch amerických môžu volať na číslo 800-WWW-DELL (800-999-3355).**

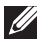

#### **POZNÁMKA: Ak nemáte aktívne internetové pripojenie, kontaktné informácie môžete nájsť na objednávke, faktúre, dodacom liste, účtenke alebo v katalógu výrobkov spoločnosti Dell.**

Spoločnosť Dell poskytuje niekoľko možností technickej podpory a servisu on-line alebo po telefóne. Ich dostupnosť sa líši podľa krajiny a výrobku a niektoré služby nemusia byť vo vašej oblasti dostupné.

Ak chcete získať on-line podporu pre monitor:

**1.** Navštívte stránku **[www.dell.com/support/monitors](http://www.dell.com/support/monitors)**.

Ak chcete kontaktovať spoločnosť Dell ohľadne predaja, technickej podpory alebo záležitostí týkajúcich sa zákazníckeho servisu:

- **1.** Navštívte stránku **[www.dell.com/support](http://www.dell.com/support)**.
- **2.** Svoju krajinu a región si vyhľadajte v rozbaľovacej ponuke **Vybrať krajinu/ región** v spodnej časti tejto stránky.
- **3.** Kliknite na možnosť **Kontaktujte nás** v ľavej časti tejto stránky.
- **4.** Podľa potreby vyberte vhodnú službu alebo prepojenie na technickú podporu.
- **5.** Vyberte spôsob kontaktovania spoločnosti Dell, ktorý vám vyhovuje.

## **Databáza výrobkov EÚ pre energetický štítok a kartu s informáciami o výrobku**

S3220DGF**: https://eprel.ec.europa.eu/qr/344264**

DØLI

# <span id="page-59-0"></span>**Nebezpečenstvo stability**

Monitor môže spadnúť a spôsobiť ťažké zranenie alebo smrť. Aby nedošlo k zraneniu, monitor musí byť bezpečne upevnený k podlahe/stene v súlade s návodom na inštaláciu.

Monitor môže spadnúť a spôsobiť ťažké zranenie alebo smrť. Mnohým zraneniam, obzvlášť detí, sa môže zabrániť vykonaním jednoduchých opatrení, ako napríklad:

VŽDY používajte skrinky alebo stojany alebo inštaláciu vykonajte podľa odporúčaní výrobcu monitora.

VŽDY používajte nábytok, ktorý unesie hmotnosť tohto výrobku.

VŽDY zabezpečte, aby monitor neprečnieval cez okraj nábytku.

VŽDY poučte deti o nebezpečenstvách šplhania sa na nábytok, aby dočiahli na monitor alebo jeho ovládacie prvky.

VŽDY veďte vodiče a káble, ktoré sú pripojené k monitoru tak, aby sa one nedalo zakopnúť, ťahať ich alebo zachytiť.

Monitor NIKDY neumiestňujte na nestabilné miesto.

Monitor NIKDY neumiestňujte do vysokého nábytku (napríklad sekretár alebo knihovničky) bez ukotvenia nábytku a monitora k vhodnému držiaku.

Monitor NIKDY neumiestňujte na tkaninu alebo iné materiály, ktoré by sa mohli nachádzať medzi monitorom a nosným nábytkom.

Na hornú časť monitora alebo nábytku, v ktorom je monitor umiestnený, NIKDY neklaďte žiadne predmety, za ktorými by sa deti mohli načahovať, ako napríklad hračky a diaľkové ovládače.

Ak monitor chcete ponechať na svojom mieste alebo ho chcete premiestniť, musíte vziať do úvahy rovnaké opatrenia, ako tie, ktoré sú uvedené vyššie.

**D**<sup></sup>